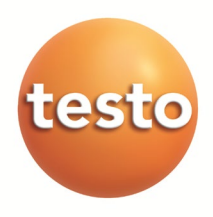

**testo 6681 Ethernet· Humidity transmitter with Ethernet module testo 6610 · Probes P2A software · Parameterizing, adjusting and analyzing software**

**Instruction manual Volume 2** en

ි  $\circledcirc$ (test

# **Contents**

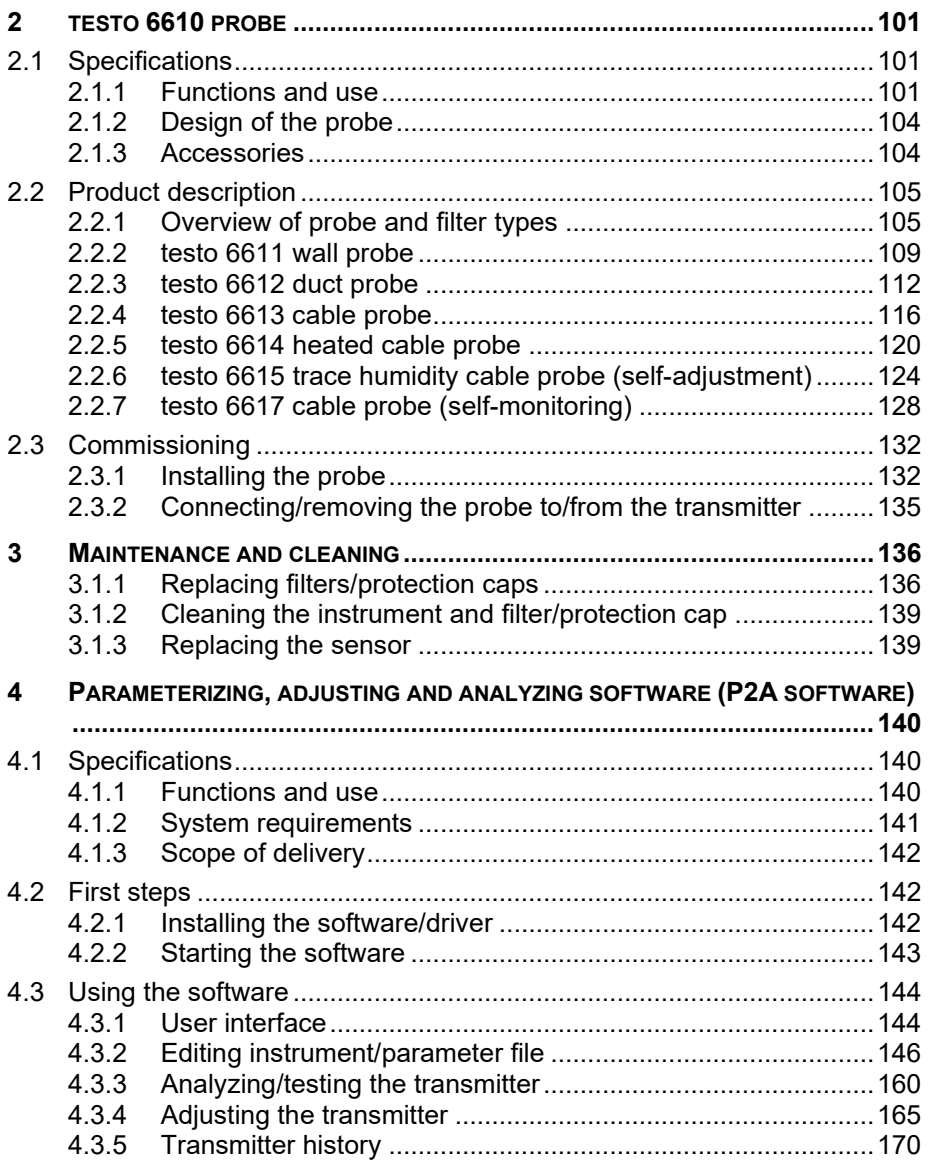

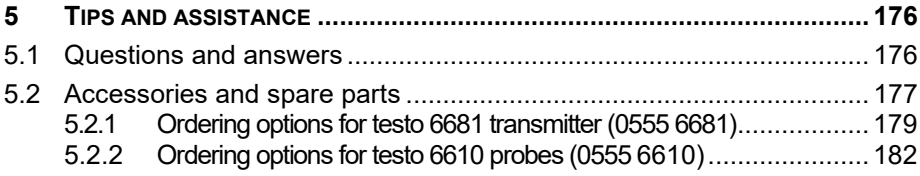

## <span id="page-4-0"></span>**2 testo 6610 probe**

## <span id="page-4-1"></span>**2.1 Specifications**

## <span id="page-4-2"></span>2.1.1 Functions and use

The plug-in, adjusted probes from the testo 6610 range are used in conjunction with the testo 6681 humidity transmitter.

These measuring units are suitable for the following applications, for example:

- Process instrumentation
- Clean rooms
- Test benches
- Drving processes
- Production and storage air quality
- Complex room climate applications.

## **2.1.1.1 Digital probes:**

The probes are adjusted in the factory and transmit their adjustment data to the internal memory of the testo 6681 transmitter. The information is transmitted between the probe and transmitter in a purely digital form. The probes can therefore be disconnected from the transmitter for adjustment or servicing while the transmitter itself can remain at the measuring point.

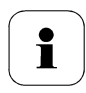

### Hint:

We recommend in this case that a probe of the same type be inserted into the transmitter immediately in order to be able to continue measuring with minimal interruption.

The transmitter identifies the probe and records that a probe was connected in the history.

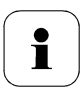

The testo 6681 transmitter cannot be run with the testo 6600 probes; testo 6610 probes must be used.

## **2.1.1.2 The Testo humidity sensor**

With the Testo humidity sensor, which has been in successful use and continually improved for more than twenty years, the focus has from the very beginning been on both accuracy parameters, namely measuring uncertainty and long-term stability.

The capacitive humidity sensor is in principle a plate capacitor consisting of two electrically conductive plates (electrodes **(1)** and **(2)**, see diagram below) opposite each other.

A humidity-sensitive polymer (5) serves as the dielectric. The special feature lies in the perfect way the individual layers are matched to each other. This is evident particularly in the top electrode, which has to perform two tasks that, at first glance, appear contradictory: it must be completely permeable to the water vapour that is to be fed into the polymer dielectric, but at the same time it must be impervious, smooth and repellent to condensate, oil and dirt in order to protect the sensor.

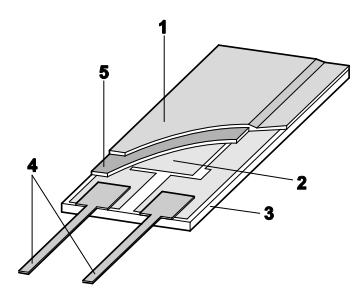

- 1 Cover electrode
- 2 Bottom electrode
- 3 Substrate (Ceramic substrate for mechanical protection)
- 4 Connections (protected against corrosion)
- 5 Dielectric layer

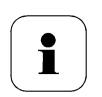

The humidity sensor cannot be exchanged by the customer. The humidity sensor may not be damaged or touched. Contamination and damage lead to an impairment of the measurement and the measuring accuracy.

### **2.1.1.3 Self-diagnosis**

The probes in the testo 6610 range monitor their functionality themselves and report the following faults:

- Sensor breaks
- Sensor short-circuit
- Condensation
- The condensation message is issued at a reading of 100 % RH and deactivated once the readings are within the valid range.
- Error message with drift at the adjustment points
- Value for relative humidity less than 0 % RH. The trigger threshold is set at -2 % RH. This means that an error message is only issued once a clear effect is discernible.
- Early warning when sensor corrosion is starting to develop The testo 6617 probe is able to signal the first signs of corrosion. The probe can thus be changed at an early stage without interrupting the machine availability.
- Self-adjustment (testo 6615 only)
- Excess temperature Error message if the permissible process temperature is exceeded

## <span id="page-7-0"></span>2.1.2 Design of the probe

The probes of the testo 6610 range are made up of the following components (included in delivery):

- Probe connector
- Probe shaft with protection cap and sensors (% RH and °C or °F)
- Mounting bracket (for testo 6612 duct version)
- Probe cable (testo 6612 to 6617, 6622, 6623 duct and cable version), bend radius minimum  $\emptyset$  50 mm

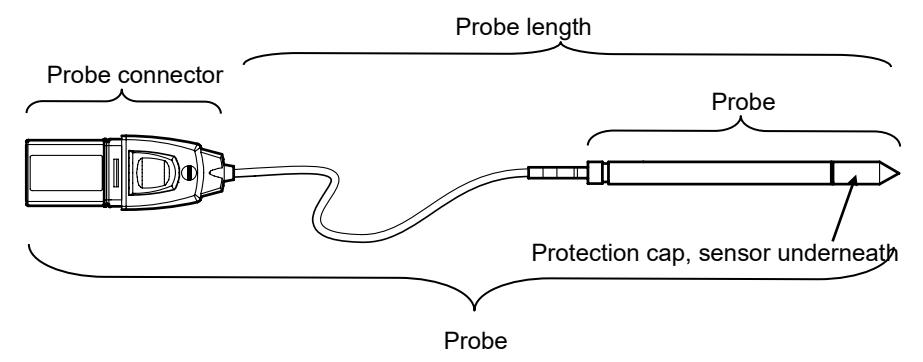

## <span id="page-7-1"></span>2.1.3 Accessories

The following accessories are available for probes in the testo 6610 range:

- Filters and protection caps (see chapter [2.2.1.4, Filters\)](#page-11-0)
- Calibration certificates according to ISO and DAkkS (see chapter [4.2,](#page-80-0) [Accessories and spare parts\)](#page-80-0).

## <span id="page-8-0"></span>**2.2 Product description**

<span id="page-8-1"></span>2.2.1 Overview of probe and filter types

### **2.2.1.1 Probe version**

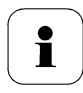

A detailed description of the probe versions can be found from *chapter [2.2.2](#page-12-0)* onwards.

The following probe versions are available for the testo 6681 humidity transmitter:

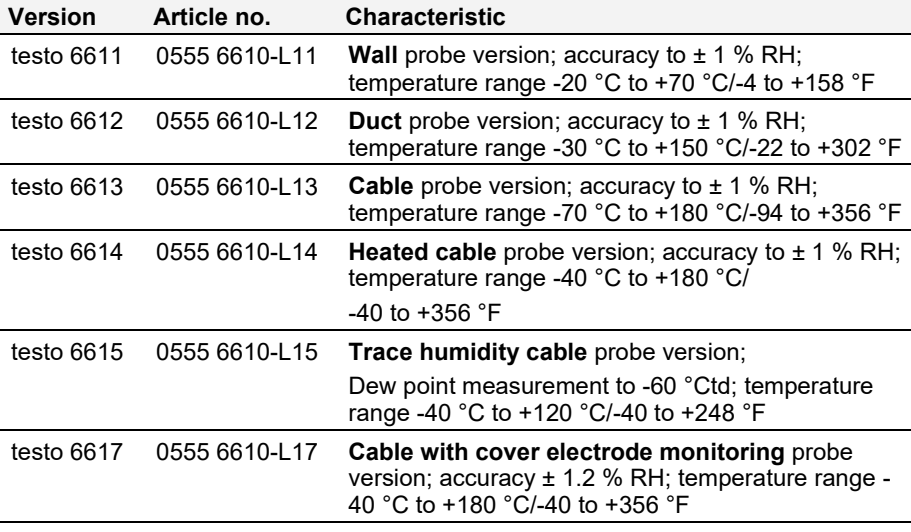

## **2.2.1.2 Determining the accuracy/measuring uncertainty**

The entries for the measuring uncertainty for the probe are determined in accordance with GUM (Guide to the Expression of Uncertainty in Measurement/DIN V ENV 13005). All parts that make up the measuring uncertainty given by Testo are listed below. When comparing the measuring uncertainty/accuracy between manufacturers, which components are included is to be taken into account. In many cases, not all elements that contribute to measuring uncertainty are assessed, for example if the error contribution of the production adjustment is shown separately or not at all.

The measuring uncertainty of the probe includes the sensor and its electronics as well as the output of the digital measuring signal:

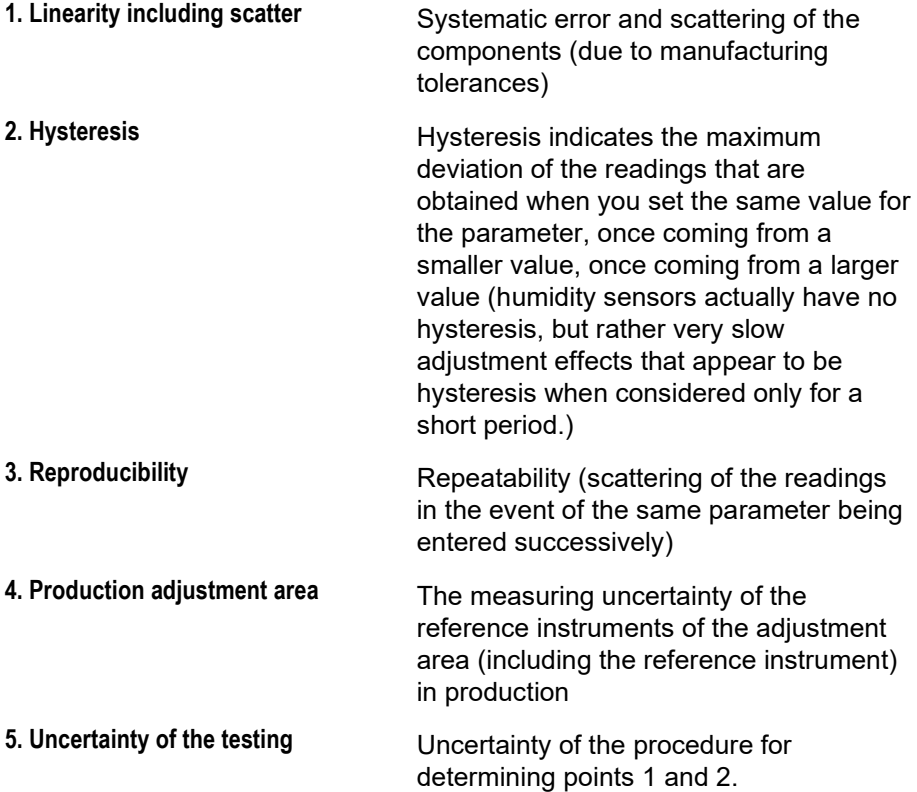

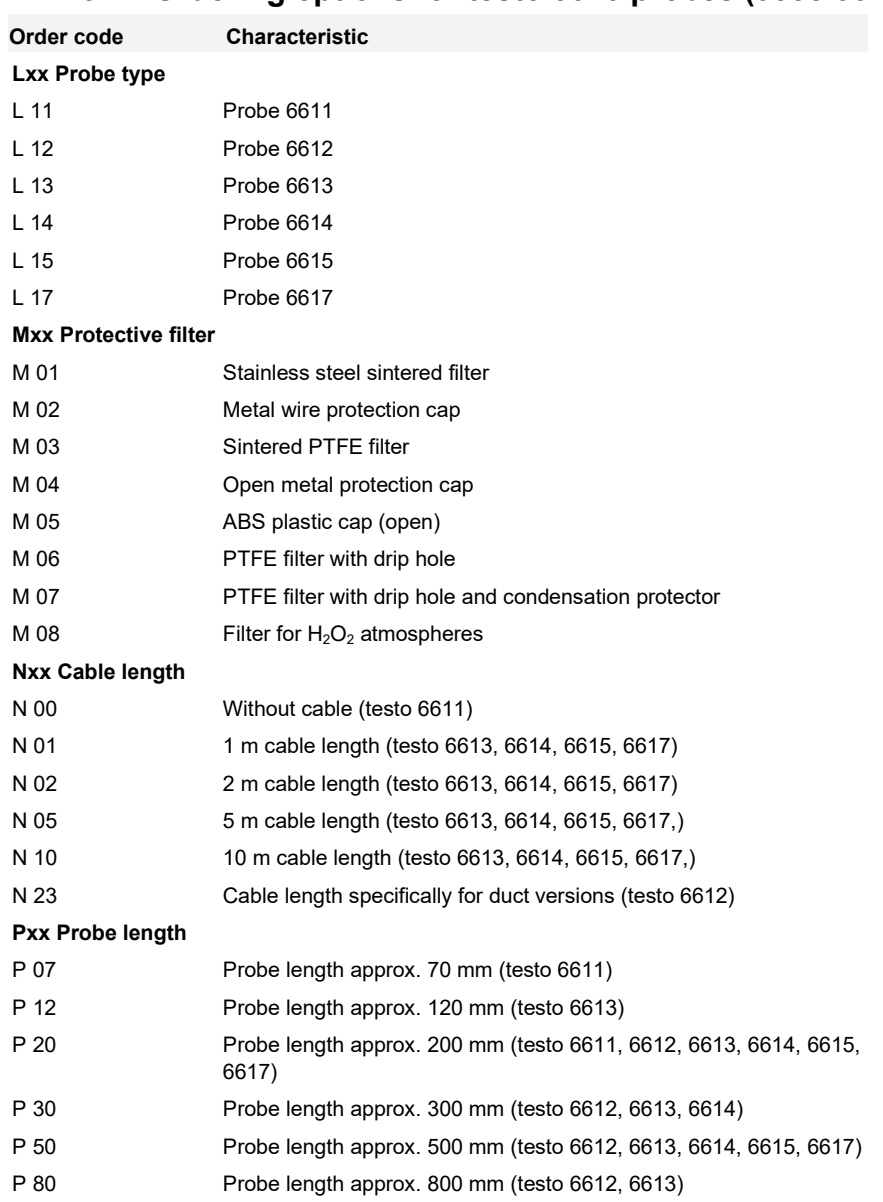

### <span id="page-10-0"></span>**2.2.1.3 Ordering options for testo 6610 probes (0555 6610)**

## <span id="page-11-0"></span>**2.2.1.4 Filters**

One of the following filters or protection caps can be used for each probe version:

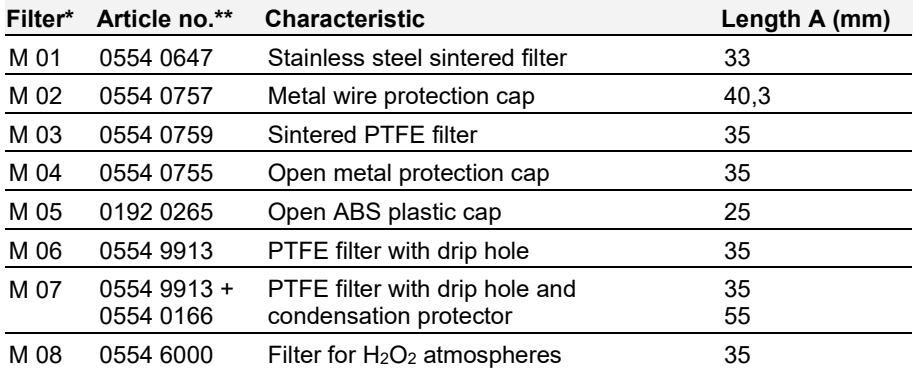

\* When ordering the probe, please use this filter code, cf. *chapter [2.2.1.3, Ordering](#page-10-0)  [options for testo 6610 probes \(0555](#page-10-0) 6610)*.

\*\* When purchasing a replacement (filters only), please use this order number

## <span id="page-12-0"></span>2.2.2 testo 6611 wall probe

The wireless testo 6611 probe is inserted into the testo 6681 humidity transmitter that is mounted on the wall and ready-wired.

### **At a glance**

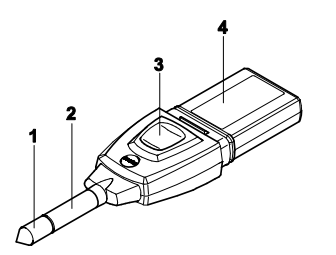

- 1 Filter (including: humidity and temperature sensor)
- 2 Probe shaft
- 3 Key
- 4 Connector

### **Application**

- Monitoring and regulating the production and storage air quality when manufacturing and storing hygroscopic products
- Meeting the top accuracy requirements
- Clean room applications for which a metal housing is required.

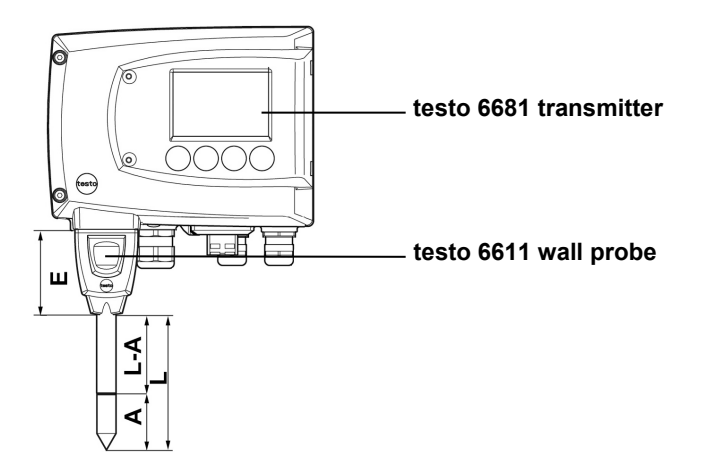

### **Technical Data**

### **Parameters**

- Humidity (% RH/°Ctd/°Ftd), etc.
- **Temperature**

### **Measuring range**

- Humidity:  $0 \text{ to } 100 \%$  $0 \text{ to } 100 \%$  $0 \text{ to } 100 \%$  RH<sup>1</sup>
- Temperature: 20 to 70 °C/-4 to +158 °F

### **Material**

- Probe shaft: Stainless steel
- Connector: ABS plastic

### **Accuracy (at 25 °C/77 °F)\***

Length 200 mm **Humidity** 

- $\pm$  (1.0 % RH + 0.007 x reading) for 0 to 90 % RH
- $\pm$  (1.4 % RH + 0.007 x reading) for 90 to 100 % RH
- 0.02 % RH/K, dependent upon the process temperature (with a deviation of 25 °C/+77 °F)
- 0.02 % RH/K, dependent upon the electronics temperature (with a deviation of 25 °C/+77 °F)
- Temperature
- $-$  ±0.15 °C (0.27 °F)
- with slope PT1000 class AA
- \* Refer to the charts below for the correlation between temperature and accuracy.
- Length 70 mm
- As with length of 200 mm, but with additional measuring error, specified for the operating mode 2 channels at 12 mA, without display light, relay off:
- Humidity: +-1.6 % RH (additional)
- Temperature:  $+$ -0.6 °C (1.1 °F) in addition

### **Reproducibility**

- Better than ±0.2 % RH

#### **Sensor**

Response time without protective filter: t 90 max. 15 sec.

### **Probe dimensions**

- Diameter of probe shaft: 12 mm
- $E = 55$  mm
- $L =$  approx. 70 mm or 200 mm
- $L A = 35$  mm or 165 mm
- A, see Table *Filters*, chapter [2.2.1.4](#page-11-0)*.*

<span id="page-13-0"></span><sup>&</sup>lt;sup>1</sup> For constant use in high humidity (> 80% rF at ≤ 30°C for > 12 h, > 60% rF at > 30°C for > 12 h), please contact us via www.testo.com/service-contact

### **Measuring accuracy of testo 6611 wall probe**

### **Humidity error according to amount |**±**% RH| as a factor of process humidity**

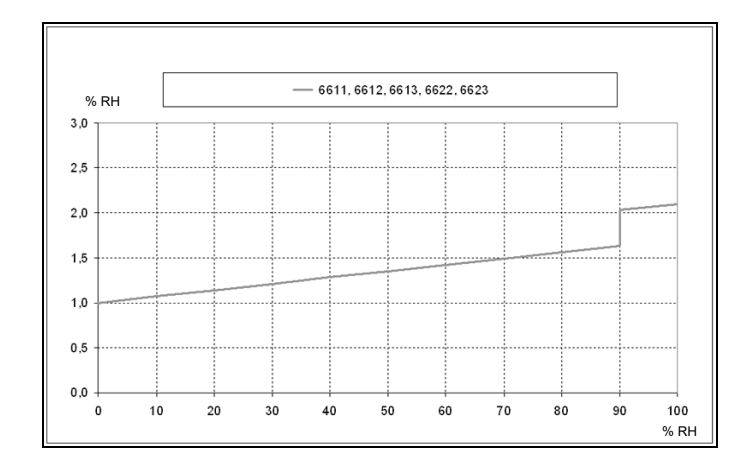

#### **Temperature error as a factor of process temperature and temperature of electronics**

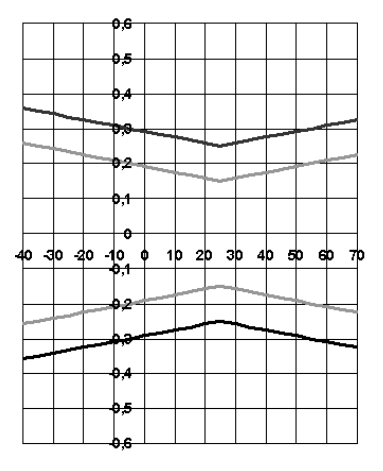

System error 6681 + probe, electronics 25 °C/+77 °F System error 6681 + probe, electronics -25 °C to +70 °C/-13 to +158 °F

## <span id="page-15-0"></span>2.2.3 testo 6612 duct probe

The testo 6612 probe measures the humidity and temperature in air ducts.

### **At a glance**

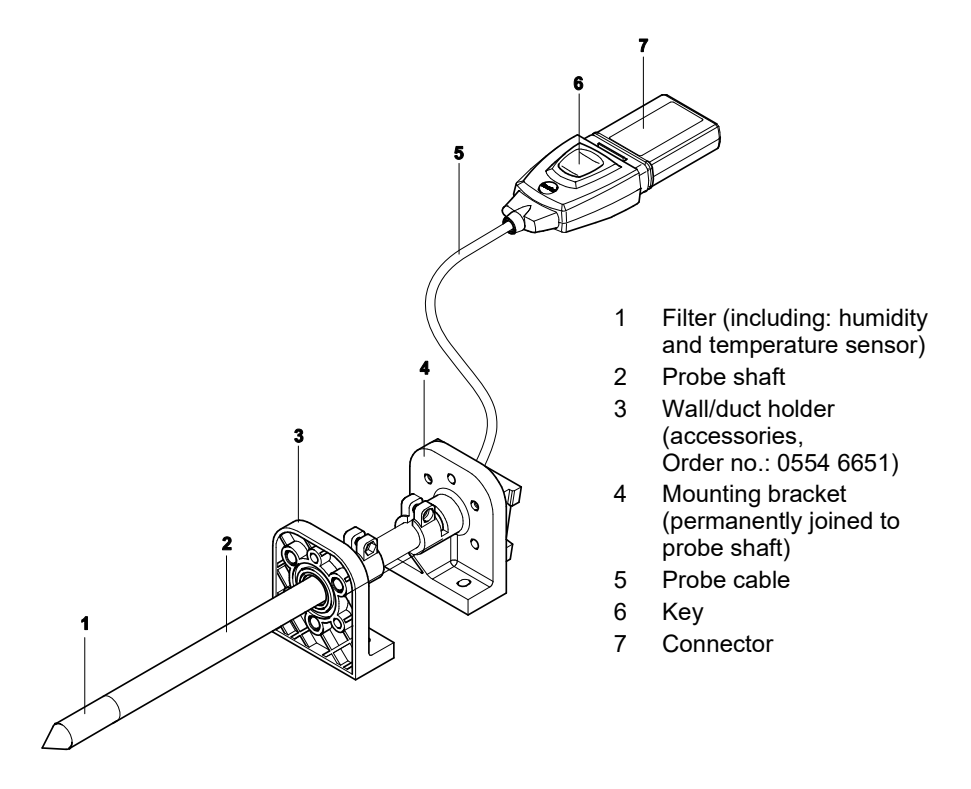

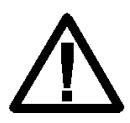

In the event of overpressures, the probe may become a projectile.

For assembly, see **Pressure resistance** on the following page.

### **Application**

- Monitoring and regulating the production and storage air quality in air ducts when manufacturing and storing hygroscopic products
- Meeting the top accuracy requirements
- Air duct applications for which a metal housing is required.

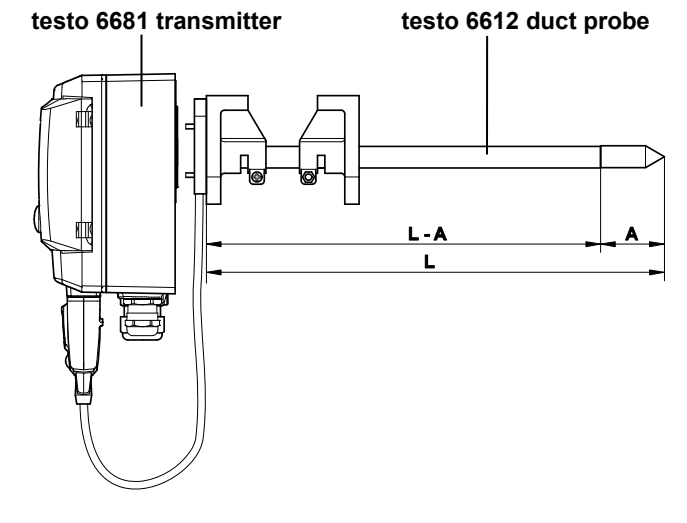

### **Technical Data**

### **Parameters**

- Humidity (% RH/°Ctd/°Ftd), etc.
- Temperature

### **Measuring range**

- Humidity:  $0$  to 100 % RH<sup>[2](#page-16-0)</sup>
- Temperature: 30 to +150 °C/-22 to +302 °F

### **Material**

- Probe shaft: Stainless steel
- Line: Sheathed, FEP
- Connector: ABS plastic

### **Accuracy (at 25°C/77°F)\***

### Humidity

- $\pm$  (1.0 % RH + 0.007 x reading) for 0 to 90 % RH
- $\pm$  (1.4 % RH + 0.007 x reading) for 90 to 100 % RH
- 0.02 % RH/K, dependent upon the process temperature (with a deviation of 25 °C/+77 °F)
- 0.02 % RH/K, dependent upon the electronics temperature (with a deviation of 25 °C/+77 °F)
- Temperature
- $±0.15$  °C (0.27 °F)

Slope PT1000 class AA

\* Refer to the charts below for the correlation between temperature and accuracy.

### **Reproducibility**

Better than ±0,2 % RH

<span id="page-16-0"></span><sup>&</sup>lt;sup>2</sup> For constant use in high humidity (> 80% rF at  $\leq$  30°C for > 12 h, > 60% rF at > 30°C for > 12 h), please contact us via www.testo.com/service-contact

#### **Sensor**

Response time without protective filter: t 90 max. 15 sec.

#### **Probe dimensions**

- Diameter of probe shaft: 12 mm
- $L =$  approx. 200/300/500/800 mm
- $L A = 165/265/465/765$  mm
- A, see Table *Filters, chapter [2.2.1.4](#page-11-0)*.

#### **Cable length incl. probe shaft and filter**

- Customized for duct version

#### **Pressure resistance**

- PN 10 (probe tip)\*\*
- \*\* If installing probe under pressure, please use cutting ring screw connection (order no. 0554 1795).

### **Measuring accuracy of testo 6612 duct probe**

#### **Humidity error according to amount |**±**% RH| as a factor of process humidity**

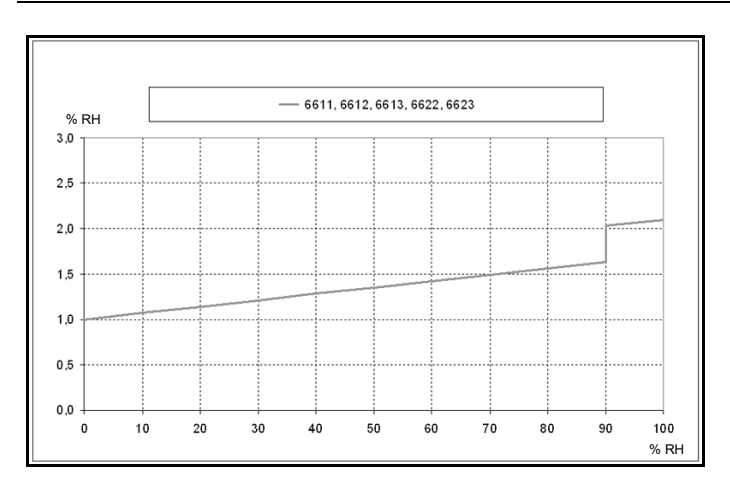

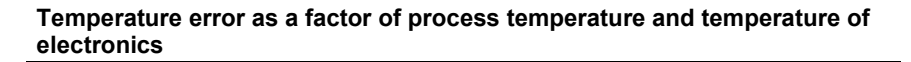

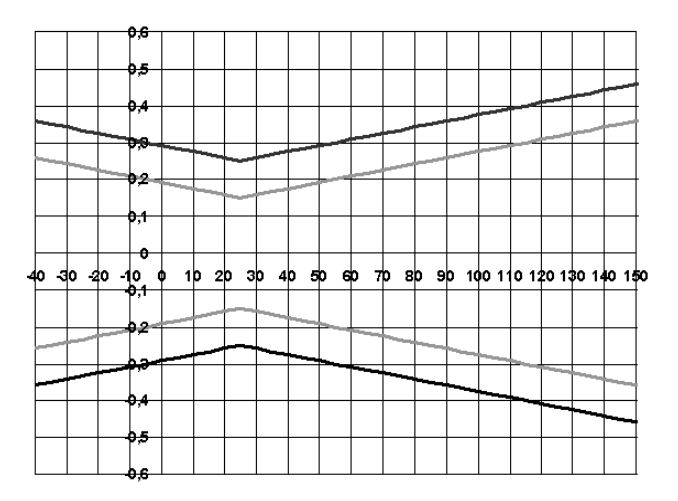

System error 6681 + probe, electronics 25 °C/+77 °F System error 6681 + probe, electronics -25 °C to +70 °C/-13 to +158 °F

## <span id="page-19-0"></span>2.2.4 testo 6613 cable probe

The testo 6613 probe is used when the spatial separation of the transmitter and probe is required.

### **At a glance**

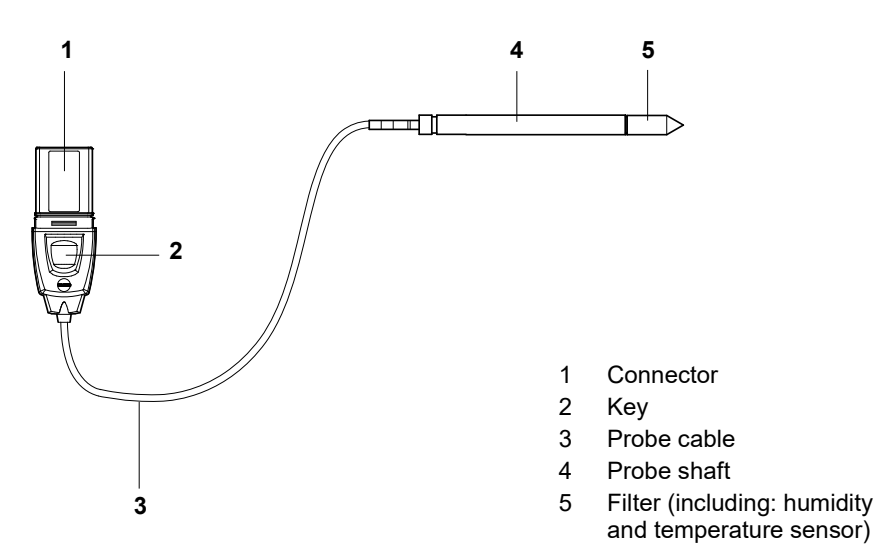

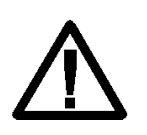

In the event of overpressures, the probe may become a projectile.

For assembly, see **Pressure resistance** on the following page.

### **Application**

- Monitoring and regulating industrial humidity processes (apart from high-humidity processes), e.g. food production, storing fruit
- Monitoring the production and storage air quality when manufacturing and storing hygroscopic products
- Meeting the top accuracy requirements
- Clean room applications
- Applications for which a sturdy metal housing is required.

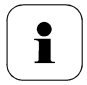

We recommend that the testo 6614 (heated) probe be used for continuous high-humidity processes.

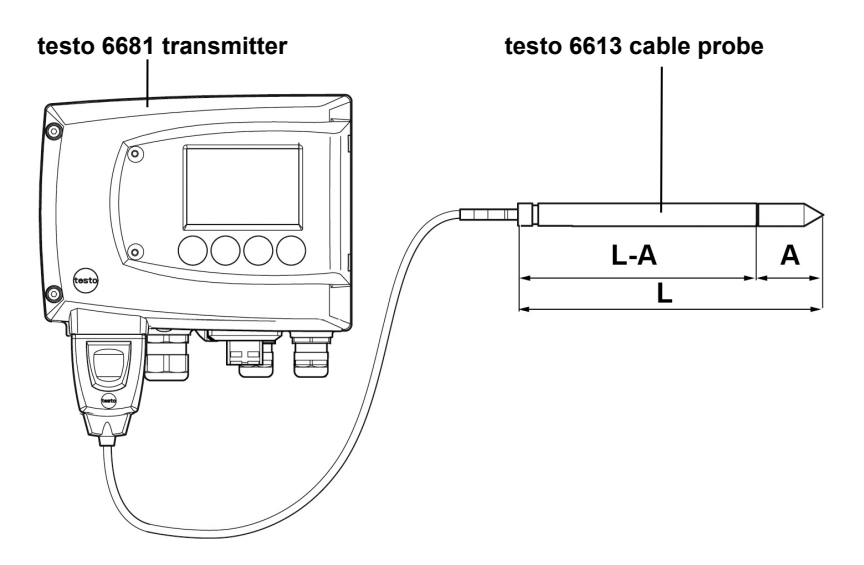

### **Technical Data**

### **Parameters**

- Humidity (% RH/°Ctd/°Ftd), etc.
- **Temperature**

### **Measuring range**

- Humidity:  $0$  to 100 % RH<sup>[3](#page-20-0)</sup>
- Temperature:  $-70$  to  $+180$  °C/-94 to +356 °F

### **Material**

- Probe shaft: Stainless steel
- Line: Sheathed, FEP
- Connector: ABS plastic

### **Accuracy (at 25 °C/77 °F)\***

### **Humidity**

- $\pm$  (1.0 % RH + 0.007 x reading) for 0 to 90 % RH
- $\pm$  (1.4 % RH + 0.007 x reading) for 90 to 100 % RH
- 0.02 % RH/K, dependent upon the process temperature (with a deviation of 25 °C/+77 °F)
- 0.02 % RH/K, dependent upon the electronics temperature (with a deviation of 25 °C/+77 °F)
- Temperature
- $±0.15$  °C (0.27 °F)

Slope PT1000 class AA

\* Refer to the charts below for the correlation between temperature and accuracy.

### **Reproducibility**

Better than ±0.2 % RH

<span id="page-20-0"></span><sup>&</sup>lt;sup>3</sup> For constant use in high humidity (> 80% rF at ≤ 30°C for > 12 h, > 60% rF at > 30°C for > 12 h), please contact us via www.testo.com/service-contact

#### **Sensor**

Response time without protective filter: t 90 max. 15 sec.

### **Probe dimensions**

- Diameter of probe shaft: 12 mm
- $-L =$  approx. 120/200/300/500/800 mm
- $L A = 85/165/265/465/765$  mm
- A, see Table *Filters,* chapter [2.2.1.4.](#page-11-0)

#### **Probe length incl. probe shaft and filter**

 $-1/2/5/10$  m

#### **Pressure resistance\*\***

- PN 10 (probe tip)
- PN 1 (if end of probe/cable is involved in process)
- \*\* If installing probe under pressure, please use cutting ring screw connection (order no. 0554 1795).

### **Measuring accuracy of testo 6613 cable probe**

### **Humidity error according to amount |**±**% RH| as a factor of process humidity**

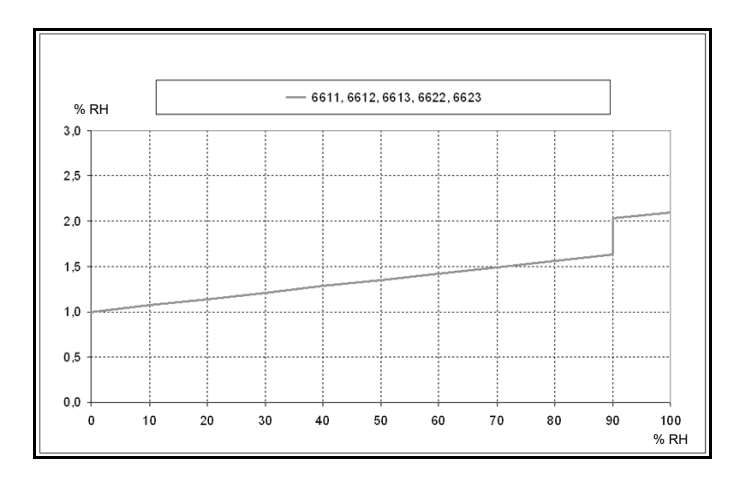

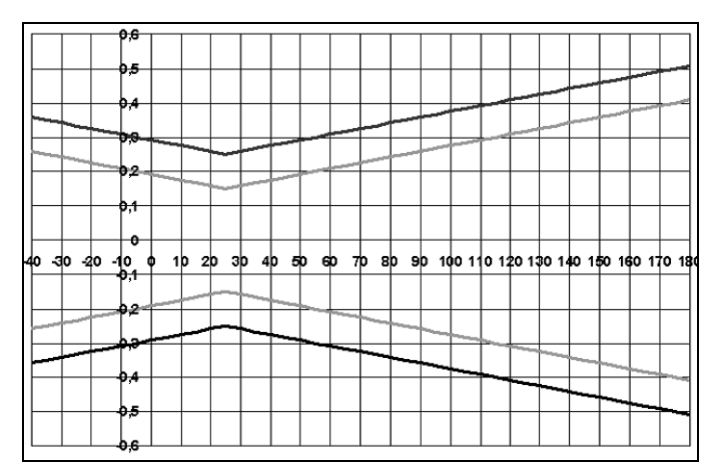

#### **Temperature error as a factor of process temperature and temperature of electronics**

System error 6681 + probe, electronics 25 °C/+77 °F System error 6681 + probe, electronics -25 °C to +70 °C/-13 to +158 °F

## <span id="page-23-0"></span>2.2.5 testo 6614 heated cable probe

The testo 6614 heatable probe is suitable for use in high-humidity processes in which there is the possibility of condensation for the probe.

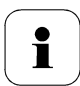

Please also see *volume 1, chapter [1.3.3.5](#page--1-0)* for the functional principle of the testo 6614.

### **At a glance**

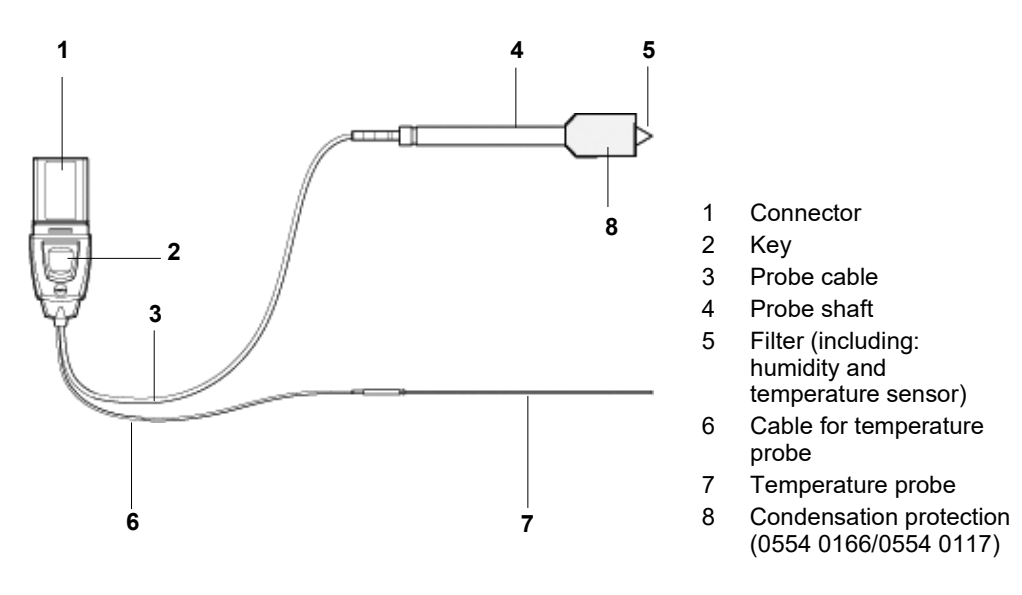

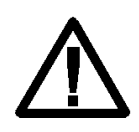

In the event of overpressures, the probe may become a projectile.

For assembly, see **Pressure resistance** on the following page.

### **Application**

- Monitoring and regulating high-humidity processes, e.g. drying (ceramics, tobacco, wood, food) and maturing (cheese, fruit).
- At flow velocities > 1 m/s, an additional measuring uncertainty, not higher than +1.5 % RH, is to be expected. To prevent this error and ensure the highest measuring accuracy: Use condensation protector 0554 0166.

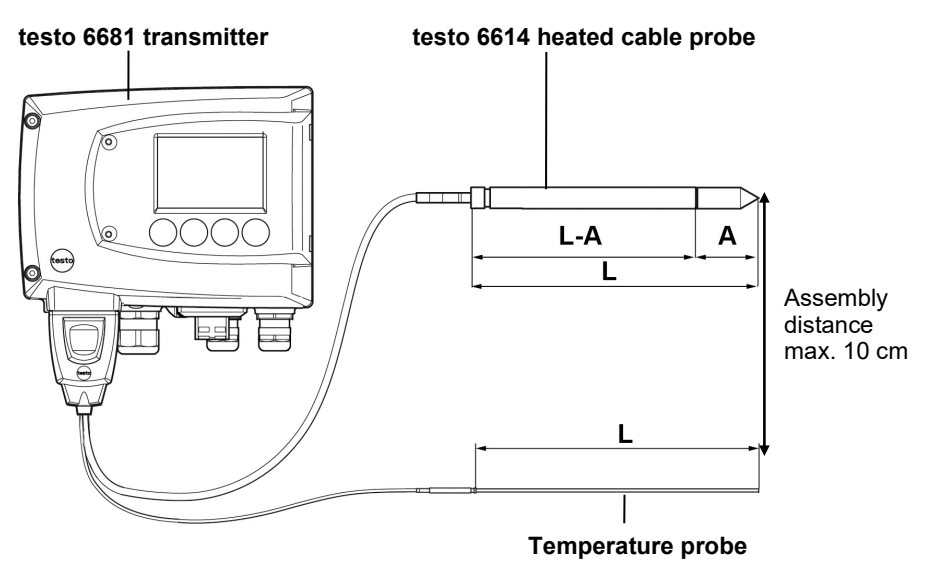

### **Technical Data**

### **Parameters**

- Humidity (% RH/°Ctd/°Ftd), etc.
- Temperature

### **Measuring range**

- Humidity: 0 to 100 % RH
- Temperature:  $40$  to  $+ 180$  °C/-40 to +356 °F

### **Material**

- Probe shaft: Stainless steel
- Line: Sheathed, FEP
- Connector: ABS plastic

### **Accuracy (at 25 °C/77 °F)\***

- Humidity (values valid when used with Condensation protector 0554 0166)
- $\pm$  (1.0 % RH + 0.007 x reading) for 0 to 100 % RH
- 0.02 % RH/K, dependent upon the process temperature (with a deviation of 25 °C/+77 °F)
- 0.02 % RH/K, dependent upon the electronics temperature (with a deviation of 25 °C/+77 °F)

#### **Temperature**

 $±0.15$  °C (0.27 °F) Slope PT1000 class AA Refer to the charts below for the correlation between temperature and accuracy.

### **Reproducibility**

- Better than ±0.2 % RH

#### **Sensor**

Response time without protective filter: t 90 max. 15 sec.Probe dimensions

- Diameter of probe shaft: 12 mm
- Diameter of temp. probe: 3 mm
- $-L =$ approx. 200/500 mm
- $-L A = 165/465$  mm
- A, see Table *Filters, chapter [2.2.1.4](#page-11-0)*.

#### **Probe length incl. probe shaft and filter**

 $-1/2/5/10 \text{ m}$ 

### **Measuring accuracy of heated testo 6614 cable probe**

### **Humidity error according to amount |**±**% RH| as a factor of process humidity**

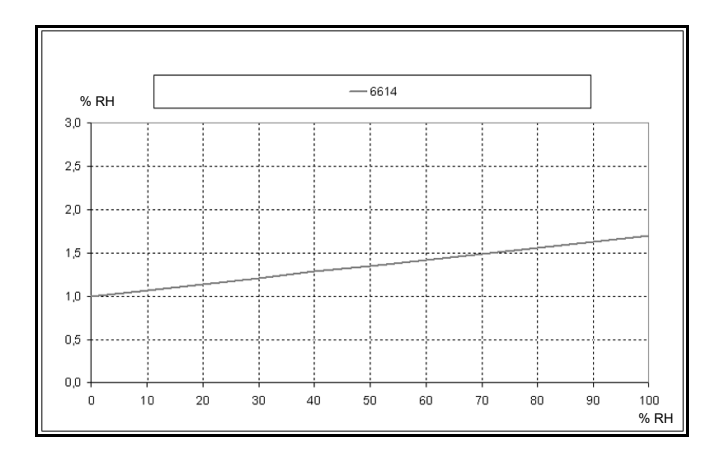

#### **Pressure resistance\*\***

- PN 10 (probe tip)
- PN 1 (if end of probe/cable is involved in process)
- \*\* If installing probe under pressure, please use cutting ring screw connection (order no. 0554 1795).

#### **Temperature error as a factor of process temperature and temperature of electronics**

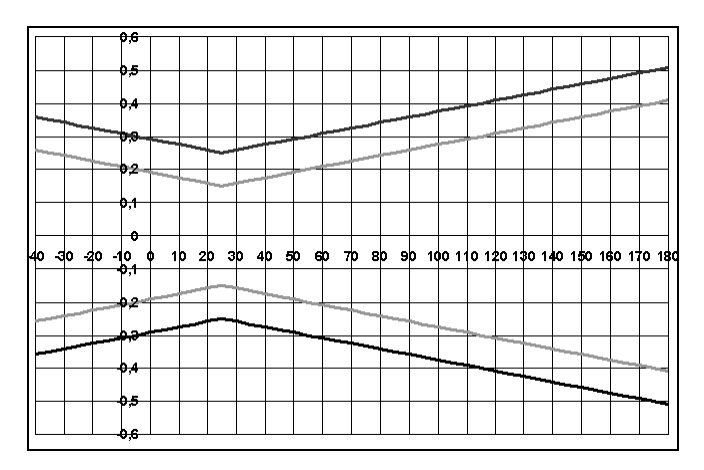

System error 6681 + probe, electronics 25 °C/+77 °F System error 6681 + probe, electronics -25 °C to +70 °C/-13 to +158 °F

## <span id="page-27-0"></span>2.2.6 testo 6615 trace humidity cable probe (selfadiustment)

The testo 6615 probe corrects deviations in measurements by means of selfadjustment. This has a particular significance with low humidity values (in dewpoint range).

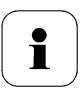

Please also see *volume 1, chapter [1.3.5.6](#page--1-1)* for the functional principle of the testo 6615.

Only use testo 6615 with sintered PTFE filter (art. no. 0554 0759) or sintered stainless steel filter (art. no. 0554 0647).

During the self-adjustment phase the signal values of the analog outputs remain on hold, meaning they are frozen for the duration.

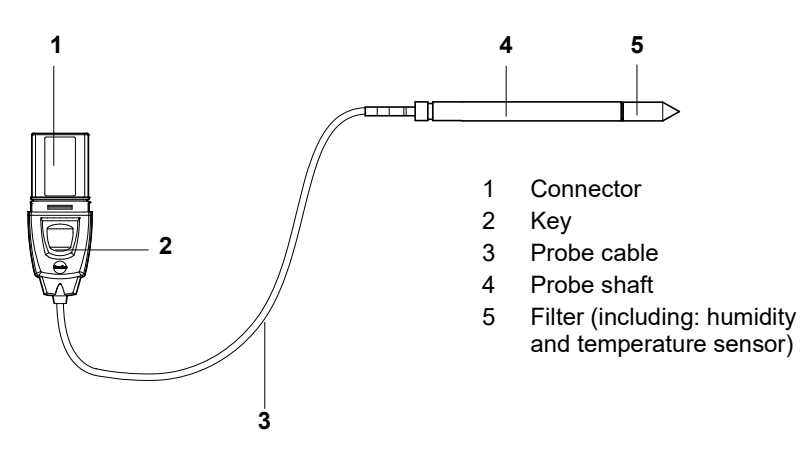

### **At a glance**

Ť

In the event of overpressures, the probe may become a projectile.

For assembly, see **Pressure resistance** on the following page.

### **Application**

- Monitoring and regulating trace humidity processes (compressed air with adsorption or membrane driers and plastic granulate driers)
- Used when spatial separation of transmitter and probe is required.

**testo 6681 transmitter testo 6615 trace humidity cable probe**

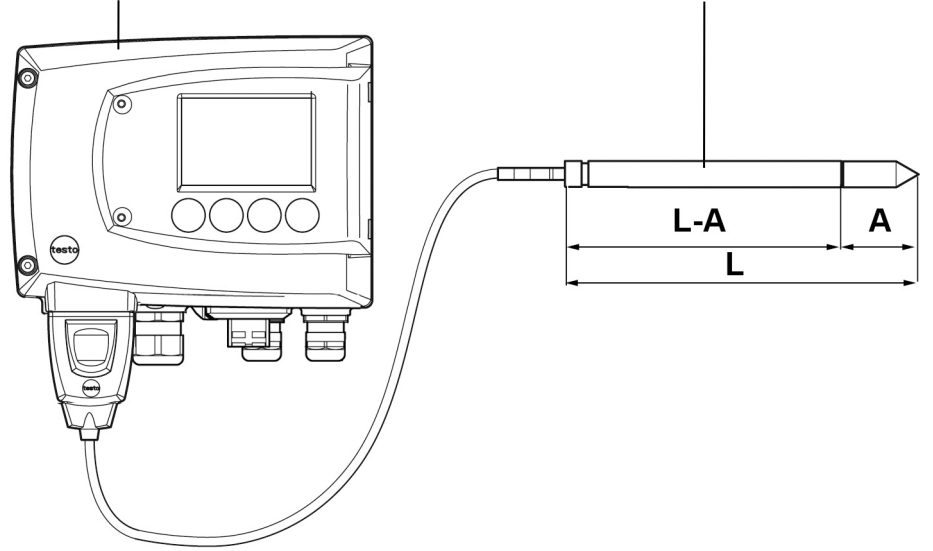

### **Technical Data**

### **Parameters**

- Dewpoint (°Ctd/°Ftd), etc.
- **Temperature**

### **Measuring range**

- Dewpoint: 60 to + 30 °Ctd/-148 to +212 °Ftd
- Temperature:  $-40$  to  $+120$  °C,  $-40$ to +248 °F
- (Temp. durability up to +180  $\degree$ C/+356  $\degree$ F)

### **Material**

- Probe shaft: Stainless steel
- Line: Sheathed, FEP
- Connector: ABS plastic

### **Accuracy (at 25 °C/77 °F)\***

### **Dewpoint**

- $\pm$  1 K at 0 °Ctd/+32 °F
- ± 2 K at -40 °Ctd/-40 °F
- ± 4 K at -50 °Ctd/-58 °F
- $+ 6$  K at -60  $^{\circ}$ Ctd/-76  $^{\circ}$ F

Dependent on the process temperature (deviation of 25 °C/77 °F)

- $\pm 0.1$  Ktf/K at -40 °C...25 °C/ -40 °F...+77 °F
- $\pm$  0,2 Ktf/K at 25 °C...50 °C/ 77 ° F...+122 °F
- ± 0,4 Ktf/K at 50 °C...120 °C/ +122 ° F...+248 °F

### **Temperature**

 $±0.15$  °C (0.27 °F) Slope PT100 class AA Refer to the charts below for the correlation between temperature and accuracy.

#### **Sensor**

Response time without protective filter: t 90 max. 15 sec.

#### **Probe dimensions**

- Diameter of probe shaft: 12 mm
- $L =$  approx. 200/500 mm
- $-L A = 165/465$  mm
- A, see Table Filters, *chapter [2.2.1.4](#page-11-0)*.

#### **Cable length incl. probe shaft and filter**

 $-1/2/5/10$  m

#### **Pressure resistance**

- PN 16 (probe  $tip)$ <sup>\*\*</sup>
- If installing probe under pressure, please use cutting ring screw connection (order no. 0554 1795).

### **Measuring accuracy of testo 6615 trace humidity cable probe**

#### **Dewpoint error according to amount |**±**% RH| as a factor of process dewpoint**

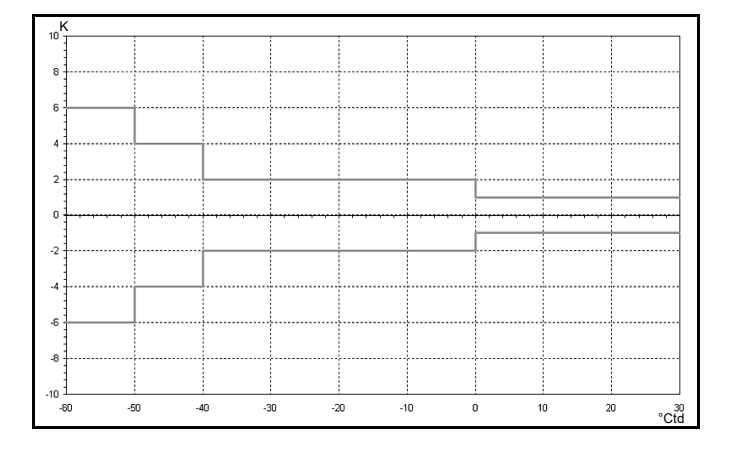

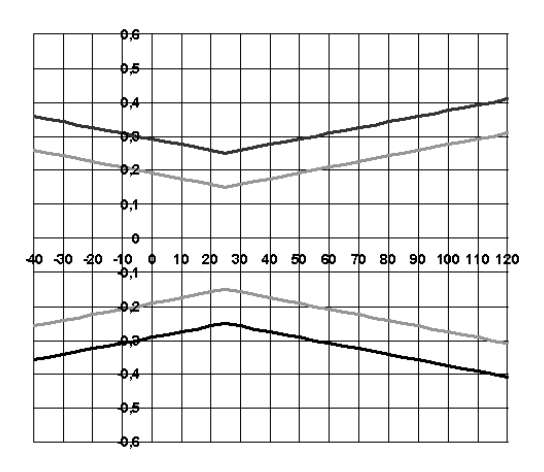

#### **Temperature error as a factor of process temperature and temperature of electronics**

System error 6681 + probe, electronics 25 °C/+77 °F System error 6681 + probe, electronics -25 °C to +70 °C/-13 to +158 °F

## <span id="page-31-0"></span>2.2.7 testo 6617 cable probe (self-monitoring)

The testo 6617 probe is used if spatial separation of the transmitter and probe is required, particularly for media (gases, vapours) which can jeopardize/damage the humidity sensor (the testo 6617 has a self-monitoring and early-warning function for such applications).

### **At a glance**

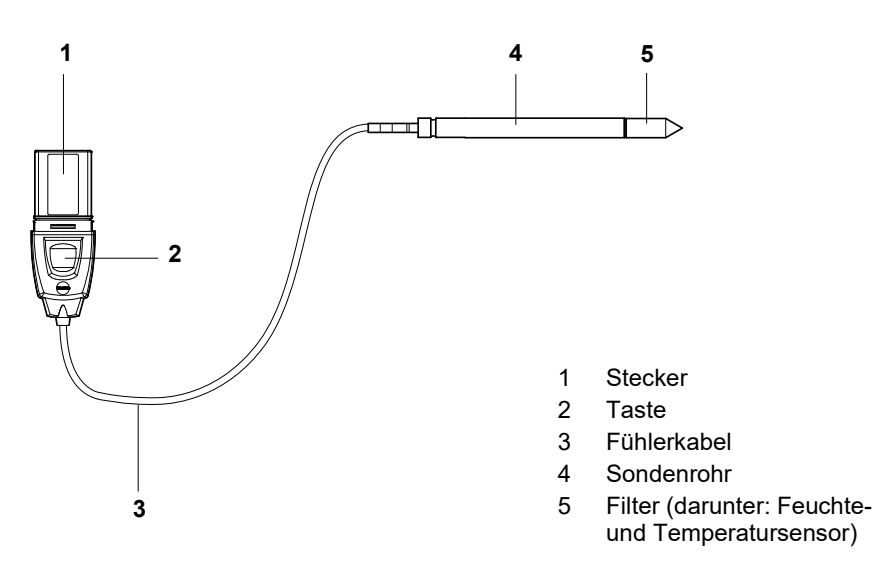

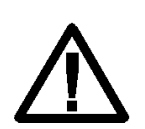

In the event of overpressures, the probe may become a projectile.

For assembly, see **Pressure resistance** on the following page.

### **Application**

- Monitoring and regulating industrial humidity processes involving corrosive media (apart from high-humidity processes) with the exception of applications with HCL, HF and other acids and acidifiers in larger concentrations (SO2, SO3, NO2)
- Meeting the top accuracy requirements
- Applications for which a sturdy metal housing is required.

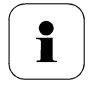

This probe does NOT have a longer life with exposure to aggressive media than the testo 6613, for example. However, early warning of damage to the sensor is given so that machine failures can be avoided.

### **2.2.7.1 Self-monitoring of cover electrode**

Use in harsh ambient conditions with aggressive media in some cases incurs the risk of damage to the sensor.

Damage to the sensor is generally reflected by incorrect readings which occur a long time before the sensor is wrecked. If this damage to the sensor is not spotted until too late, high costs can be incurred due to unusable readings or machine shutdowns and waiting times until the sensor is replaced.

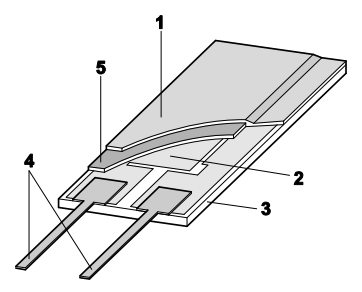

- 1 Cover electrode
- 2 Bottom electrode
- 3 Substrate (Ceramic substrate for mechanical protection)
- 4 Connections (protected against corrosion)
- 5 Dielectric layer

The testo 6617 has a unique self-monitoring function. This allows early detection of damage to the sensor, e.g.:

- Mechanical damage (e.g. scratches)
- Damage from aggressive gases (e.g. acids in aerosol form)
- Welling or detachment of polymer layer due to effects of solvents.

Once the self-monitoring reaches the specific limit value, the probe warning message "Sensor early warning" is issued.

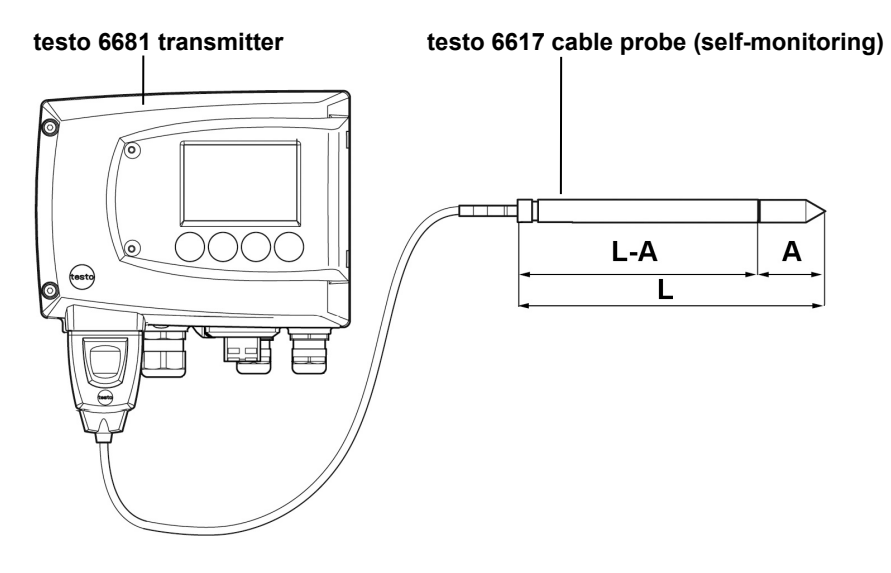

### **Technical Data**

#### **Parameters**

- Humidity (% RH/°Ctd/°Ftd)
- Temperature

### **Measuring range**

- Humidity:  $0$  to 100 % RH<sup>[4](#page-33-0)</sup>
- Temperature:  $-40$  to  $+180$  °C/-40 to +356 °F

### **Material, weight**

- Probe shaft: Stainless steel
- Line: Sheathed, FEP
- Connector: ABS plastic

### **Accuracy (at 25 °C/77 °F)\***

#### Humidity

- $\pm$  (1.2 % RH + 0.007 x reading) for 0 to 90  $%$  RH
- $\pm$  (1.6 % RH + 0.007 x reading) for 90 to 100 % RH
- 0.02 % RH/K, dependent upon the process temperature (with a deviation of 25 °C/+77 °F)
- 0.02 % RH/K, dependent upon the electronics temperature (with a deviation of 25 °C/+77 °F)

**Temperature** 

- $±0.15 °C (0.27 °F)$
- Slope PT1000 class AA
- Refer to the charts below for the correlation between temperature and accuracy.

### **Reproducibility**

Better than ±0.2 % RH

#### **Sensor**

Response time without protective filter: t 90 max. 15 sec.

### **Probe dimensions**

- Diameter of probe shaft: 12 mm
- $-L =$ approx. 200/500 mm
- $-L A = 165/465$  mm
- A, see Table Filters*, chapter [2.2.1.4.](#page-11-0)*

<span id="page-33-0"></span><sup>&</sup>lt;sup>4</sup> For constant use in high humidity (> 80% rF at ≤ 30°C for > 12 h, > 60% rF at > 30°C for > 12 h), please contact us via www.testo.com/service-contact

### **Probe length incl. probe shaft and filter**

 $-1/2/5/10$  m

#### **Pressure resistance**

PN 10 (probe tip)\*\*

### **Measuring accuracy of testo 6617 cable probe (self-monitoring)**

#### **Humidity error according to amount |**±**% RH| as a factor of process humidity**

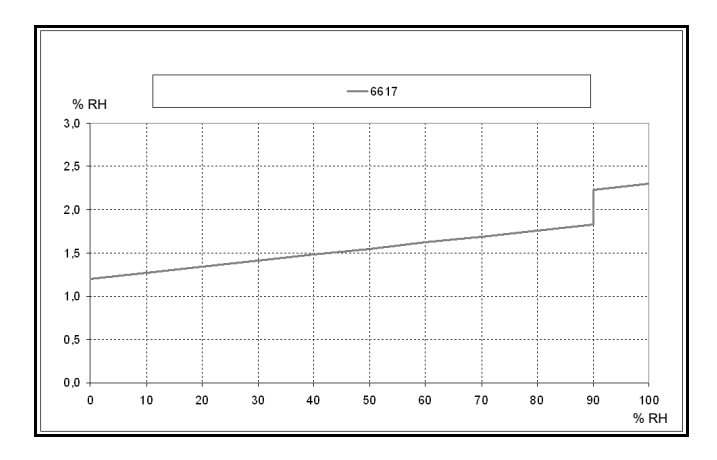

#### **Temperature error as a factor of process temperature and temperature of electronics**

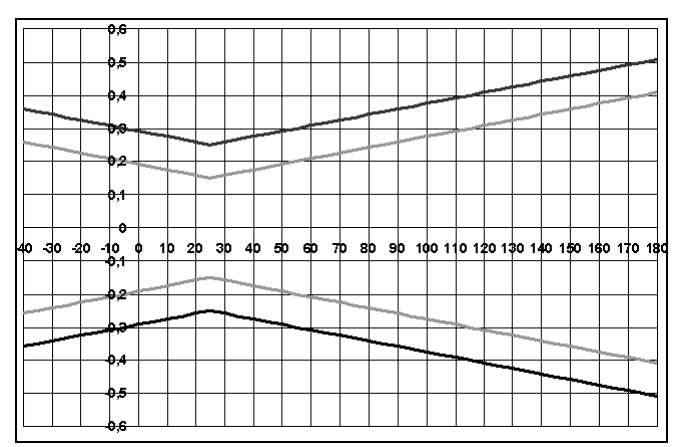

System error 6681 + probe, electronics 25 °C/+77 °F

System error 6681 + probe, electronics -25 °C to +70 °C/-13 to +158 °F

\*\* If installing probe under pressure, please use cutting ring screw connection (order no. 0554 1795).

## <span id="page-35-0"></span>**2.3 Commissioning**

## <span id="page-35-1"></span>2.3.1 Installing the probe

## **2.3.1.1 Installing the testo 6611 wall probe**

The testo 6611 probe (wall version) simply has to be inserted into the socket of the testo 6681 transmitter.

## **2.3.1.2 Installing the testo 6612 duct probe**

A description of the duct mounting of the testo 6612 probe can be found in *volume 1, chapter [1.3.2.2](#page--1-1)*.

## **2.3.1.3 Installing testo 6613/6614/6615/6617 probes**

If used with these probes, the testo 6681 transmitter is mounted on the wall, see *volume 1, chapter [1.3.2.1](#page--1-2)* Commissioning.

Install probe according to the application and the measuring and spatial conditions, cf. cases A1 to C below

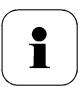

In processes with which condensate forms at the humidity probe, install the probe vertically (filter points downwards).

### **A 1 Wall mounting of probe**

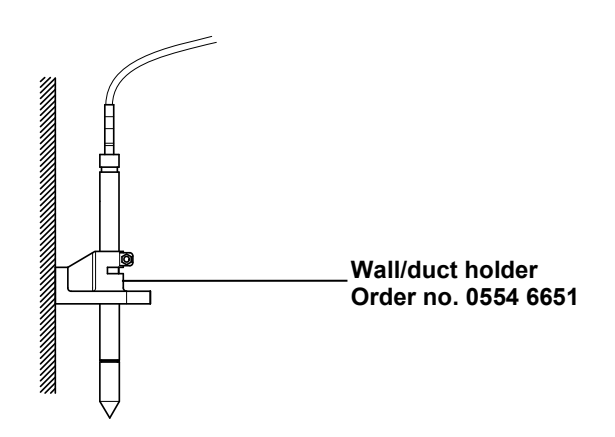
#### **A 2 Wall mounting of testo 6614 heated probe**

When mounting the testo 6614 heated probe version, the temperature probe must be secured as close to the humidity probe as possible (max. 10 cm). An appropriate assembly tool is supplied with the testo 6614.

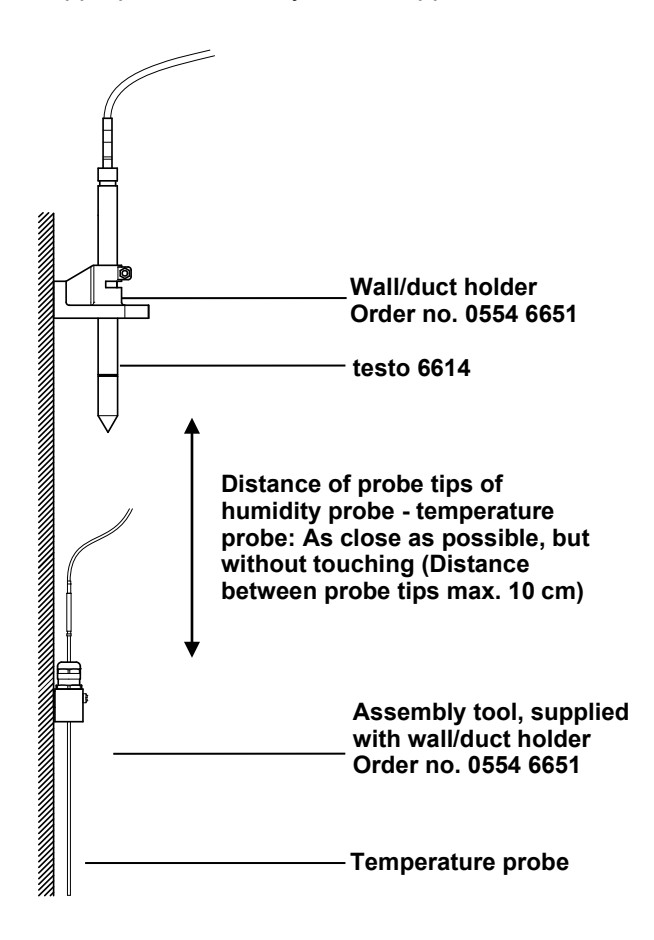

### **B 1 Duct mounting of probe**

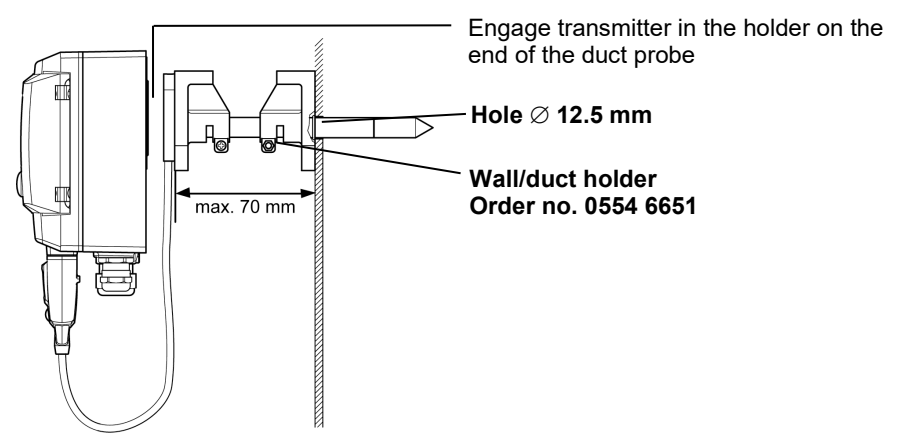

Only atmospheric processes up to approx. 1 bar positive pressure. Alternatively, the single-hole duct holder (order no. 0554 1793) can also be used.

#### **B 2 Duct mounting of testo 6614 heated probe**

When mounting the testo 6614 heated probe version, the temperature probe must also be secured at a distance of approximately 10 cm from the humidity probe. An appropriate assembly tool is supplied with the testo 6614.

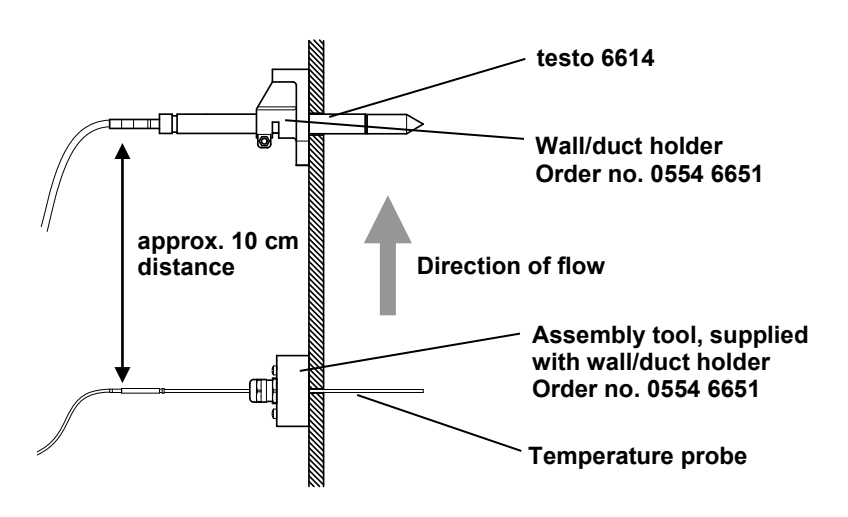

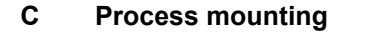

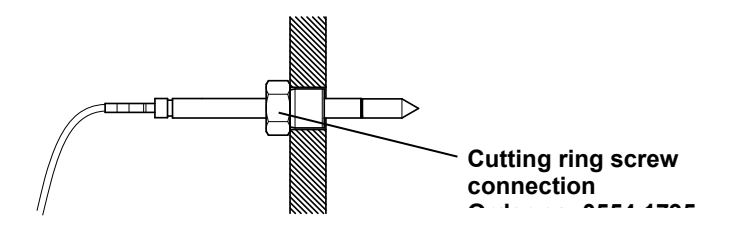

During installation, ensure that the probe cannot be damaged during operation.

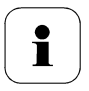

For the testo 6614 (heated probe version), please use the cutting ring screw connection, order no. 0400 6193, to assemble the temperature probe.

## 2.3.2 Connecting/removing the probe to/from the transmitter

- Insert probe connector into socket of testo 6681 until it engages. The testo 6681 identifies which probe is connected.
- To remove the probe, the lock release button on the probe must be pressed so that this can be removed.

# **3 Maintenance and cleaning**

- 3.1.1 Replacing filters/protection caps
- **3.1.1.1 Replacing the filter/protection cap for testo 6611 wall version**

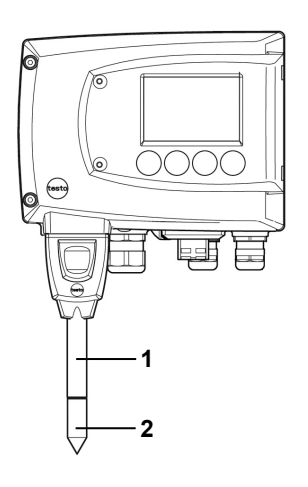

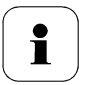

Do not damage the sensors when exchanging the filter/the protection cap and do not touch their surfaces!

- 1 Unscrew defective filter/protection cap **(2)** from probe shaft **(1)**.
- 2 Screw new filter/protection cap onto probe shaft.

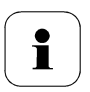

Screw on protection cap by hand, i.e. do not tighten it using a tool.

### **3.1.1.2 Replacing the filter/protection cap for testo 6612 duct version**

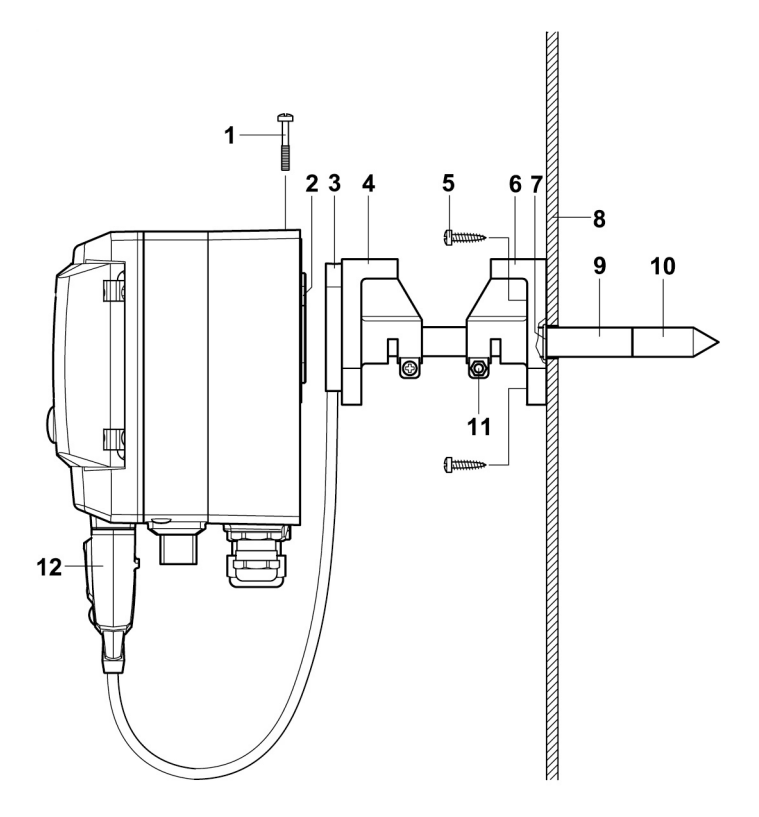

i

Do not damage the sensors when exchanging the filter/the protection cap and do not touch their surfaces!

i

#### Hint:

Mark the insertion length of the probe shaft near the screw **(11)**.

- 1 Undo screw **(11)** and pull shaft probe **(9)** together with filter/protection cap **(10)** from the wall/duct holder **(6)**.
- 2 Unscrew defective filter/protection cap from probe shaft and screw on new filter/protection cap.

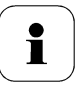

Screw on protection cap by hand, i.e. do not tighten it using a tool.

3 Replace O-ring **(7)** if necessary. Push probe shaft into duct as far as the marking and fix position with screw **(11)**.

### **3.1.1.3 Replacing the filter/protection cap for cable versions**

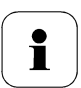

The following descriptions applies to these probes:

- testo 6613
- testo 6614
- testo 6615
- testo 6617

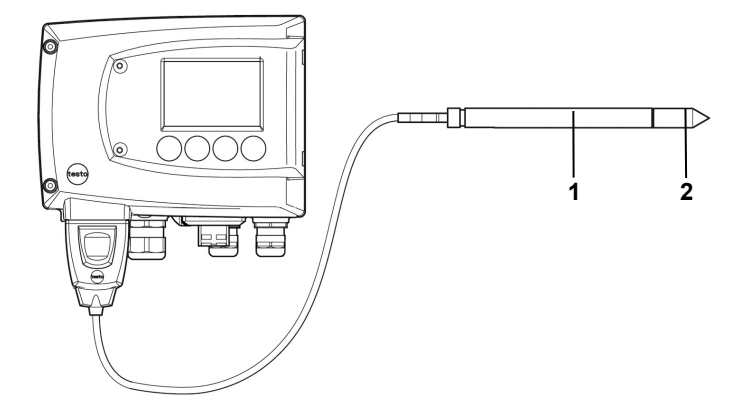

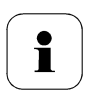

Do not damage the sensor when exchanging the filter/the protection cap and do not touch its surface!

- 1 Unscrew defective filter/protection cap **(2)** from probe shaft **(1)**.
- 2 Screw new filter/protection cap onto probe shaft.

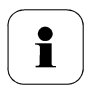

Screw on protection cap by hand, i.e. do not tighten it using a tool.

## 3.1.2 Cleaning the instrument and filter/protection cap

- Only clean the instrument carefully with a moist cloth.
- Do not use aggressive cleaning agents.
- Do not use any solvents.
- Unscrew cap or protection cap to clean, clean with compressed air and replace. Take care not to damage the sensor!

## 3.1.3 Replacing the sensor

Thanks to the probe concept (digital, plug-in), all probes can be changed in situ within seconds if necessary, generally without any interruption to the operation of the machine.

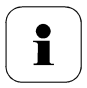

To maintain the extremely high accuracy of the testo 6610 probe, customers are not able to replace the sensor.

Please contact your Testo Service team for this.

# **4 Parameterizing, adjusting and analyzing software (P2A software)**

## **4.1 Specifications**

The P2A software is used for the parameterizing, adjustment and analysis of testo transmitters. The following applies:

- Generally, all testo transmitters (as of 2007) are supported.
- For each newly purchased Testo transmitter, a free software upgrade must be installed possibly, containing the instrument drivers for all transmitters which are connectable at that time.
- This upgrade can be downloaded free of charge at any time from the Testo homepage **www.testo.com/download-center** (requires registration).

The software must only be bought one time, even for owners of several testo transmitters.

## 4.1.1 Functions and use

In the P2A software, two different file types are used: The instrument and the parameter file.

### **Instrument file**

The parameters of a particular transmitter are stored in its so-called instrument file. Using this file, the parameters can be edited and the instrument can be tested and adjusted.

Instrument files also contain the respective histories in addition to the parameter data, i.e. "log books" are kept for the previous parameterizations, adjustments and messages (see *chapter [3.3.5](#page-73-0)*).

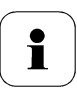

Instrument files are ".cfm" format files.

### **Parameter file**

Parameter files are not tied to a specific individual transmitter and contain only parameter data/no history data.

If you use various instruments of the same type, you can create parameter files once (e.g. by saving the appropriate instrument file as the parameter file) and transmit these onto the other instruments.

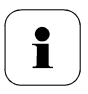

Parameter files are ".cfp" format files.

## 4.1.2 System requirements

### **Operating system**

- Windows® 7
- Windows® 8
- Windows® 10

#### **Computer**

The computer must fulfil the requirements of the respective operating system. The following requirements must additionally be fulfilled:

- Interface USB 1.1 or higher
- Graphic resolution min. 1024 x 768

 $\mathbf i$ Date and time settings are automatically taken over from the computer. The administrator must ensure that the system time is regularly synchronized with a reliable time source, in order to guarantee the authenticity of the data.

#### **Software**

The P2A software must be purchased and installed separately from the transmitter. If it is a new software version, the transmitter is already supported completely. Older P2A software versions can be updated via the P2A software upgrade.

## 4.1.3 Scope of delivery

Included in the scope of delivery are:

- P2A software
- USB driver

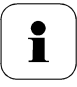

When working with the parameterizing, adjusting and analyzing software (P2A software), previous knowledge of Windows® operating systems is assumed.

## **4.2 First steps**

## <span id="page-45-0"></span>4.2.1 Installing the software/driver

Adminstrator rights are required for installation.

## **4.2.1.1 Installing P2A software**

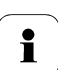

i

Without the input of a licence key, the software will run only as a demo version (time limit 30 days).

1 You can download the software under the following link: **[https://www.testo.com/download-center](https://www.testo.com/software/p2a-software)** 

If the installation program does not start automatically:

- > Open download folder and start P2A.exe.
- 2 Follow the instructions of the installation wizard.
- 3 Click on [**Finish**] to complete the software installation.

#### **Installing USB driver**

1 You can download the USB driver under the following link:

*<https://www.testo.com/download-center>* **(Testo USB driver)**

 If the installation program does not start automatically: > Open download folder and start USBDriver.exe.

- 2 Follow the instructions of the installation wizard.
- 3 Click on [**Finish**] to complete the software installation.

## **4.2.1.2 P2A software upgrade**

- 1. Download and store P2A software upgrade from **www.testo.com/download-center** (requires registration).
- 2. Select folder into which the downloaded Zip file was stored, and unzip the file.
- 3. Start file **P2A upgrade.exe**.
- 4. Follow instructions from installation assistant.

## 4.2.2 Starting the software

## **4.2.2.1 Starting the program**

- > Click on **All Programs** (Windows®7, Windows®8, Windows®10) | **Testo** | **P2A- Software**.
	- In Windows Vista/Windows 7 the window **User**  Ť **account control** is opened when starting the software the first time.
		- > Click on **Accept**.

The program window is opened (see *chapter [3.3.1](#page-47-0)*).

## **4.2.2.2 Establishing a connection with the instrument**

Multiple instruments can be attached, however only one connection is active at all times.

- USB driver is installed (see *chapter [3.2.1](#page-45-0)*).
- **1** Start the P2A software.
- **2** Connect adapter (supplied with the P2A software) to the service interface of the instrument (see *volume 1, chapter [1.2.4](#page--1-0)*).
- **3** Connect instrument/adapter to the PC via the USB interface. The instrument file of the attached instrument is shown in the file list.

### **4.2.2.3 Activating the connection with the instrument**

Click on the desired instrument file.

The selected file is marked in colour and the connection with the instrument is activated.

If a connection with the instrument is established when the program is started, the corresponding instrument file is marked automatically.

## **4.3 Using the software**

## <span id="page-47-0"></span>4.3.1 User interface

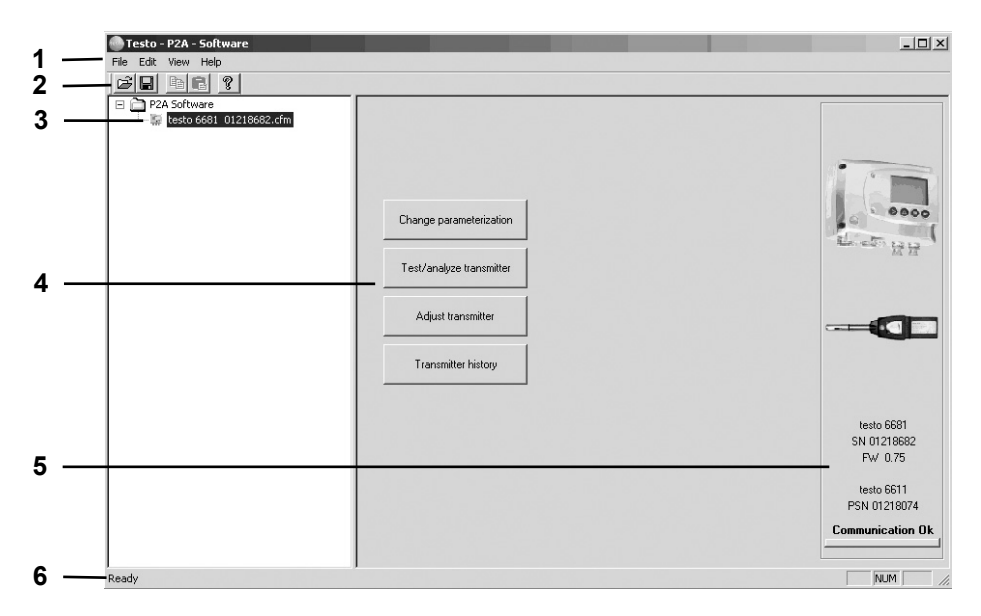

1 Menu bar:

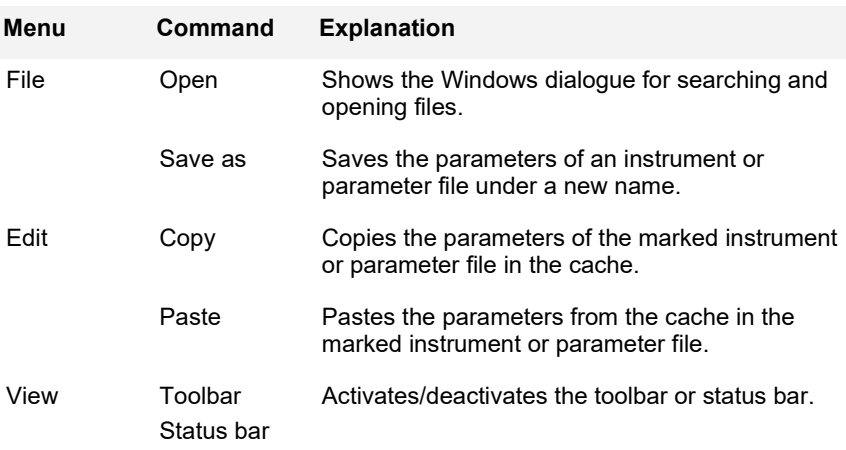

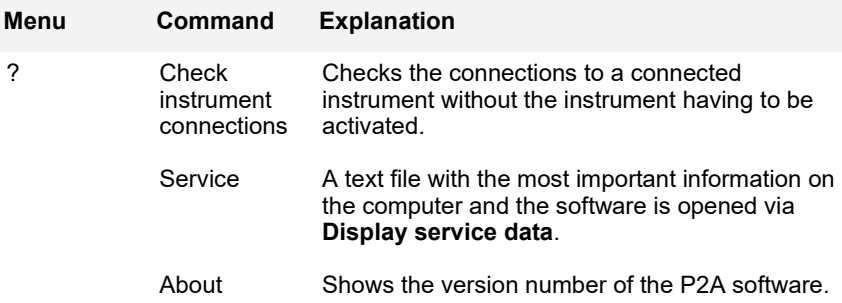

#### 2 Toolbar:

Shows the Windows-compliant icons for editing.

#### 3 File list:

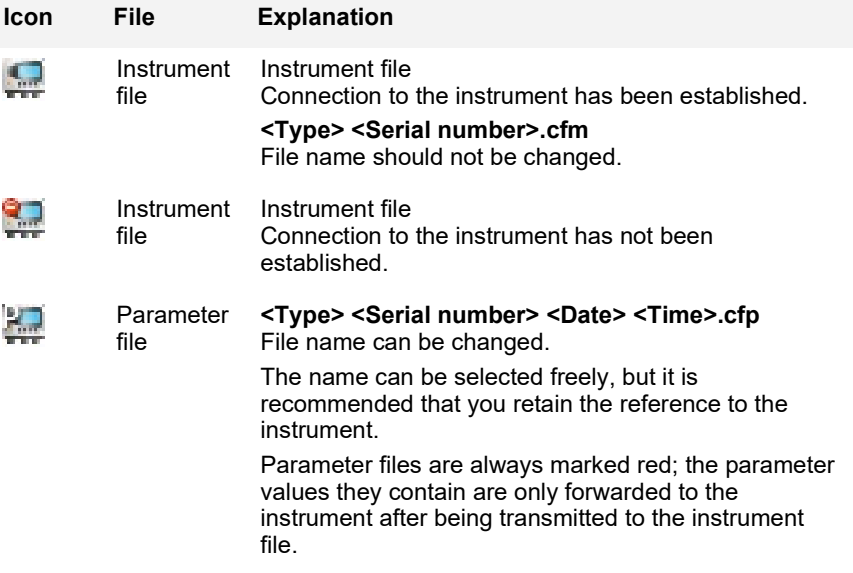

#### 4 Function buttons:

**[Change parameterization]** see *chapter [3.3.2](#page-49-0)*

**[Test/analyze transmitter]** see *chapter* [3.3.3](#page-63-0)

**[Adjust transmitter]** see *chapter* [3.3.4](#page-68-0)

**[Transmitter history]** see *chapter* [3.3.5](#page-73-0)

**Dialogues on editing and testing the instrument are opened by means of the buttons.**

5 File information:

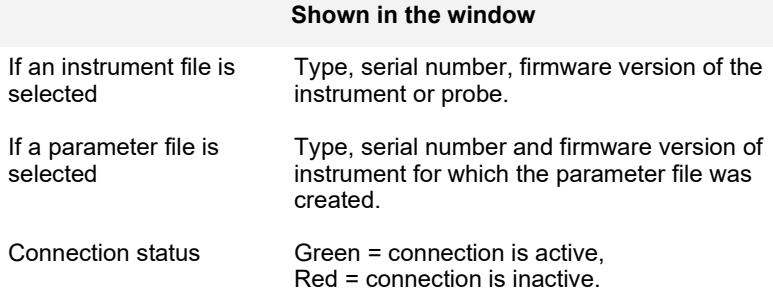

6 Status bar:

Shows the current status when editing via the menu bar.

## <span id="page-49-0"></span>4.3.2 Editing instrument/parameter file

### **4.3.2.1 Changing instrument/parameter file**

 $\checkmark$  The desired instrument/parameter file is marked.

#### **1** Click on **[Change parameterization]**.

The **Properties of <Instrument type> <Serial number>** dialogue is opened with the **Change parameterization** register.

If the parameters were transmitted from other parameter files into the instrument file, a message is shown with which you can transmit the new parameters to the connected instrument using **[Yes]**.

If the parameters should not be transmitted, click on **[No]**.

**2** Change or enter parameters in the corresponding fields.

#### **Unit/analog output Explanation** All analog outputs are parameterized in this mask.

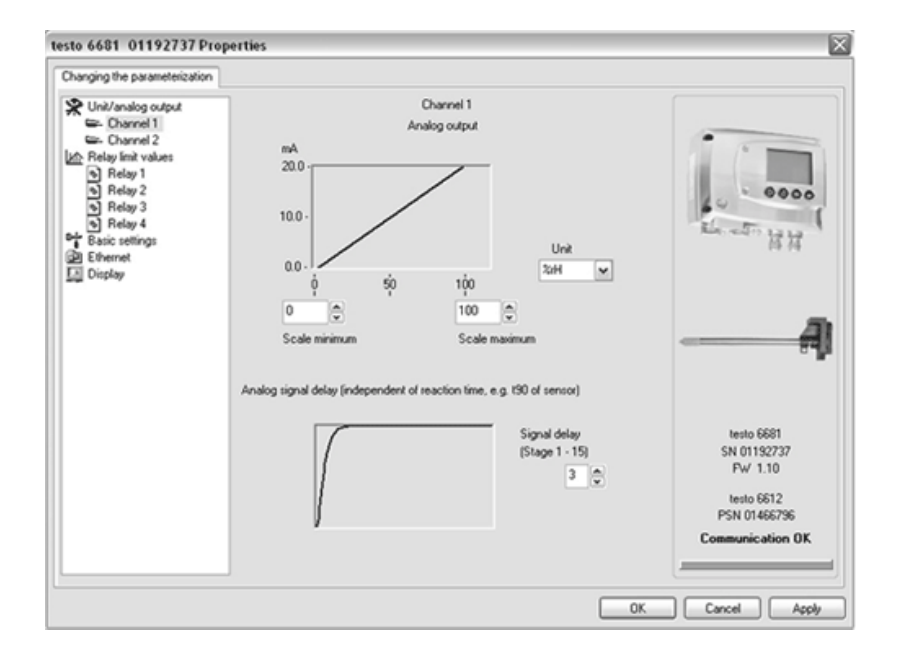

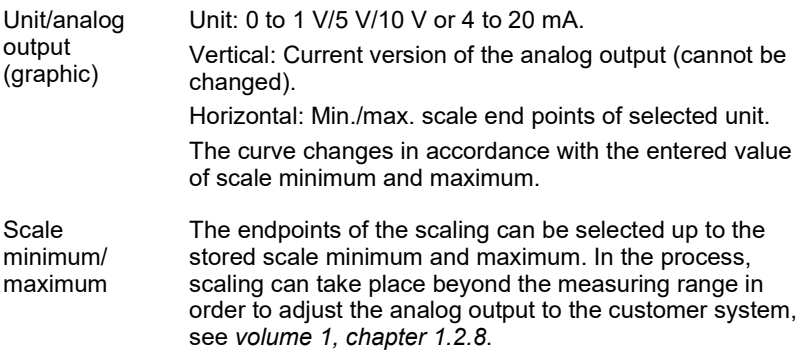

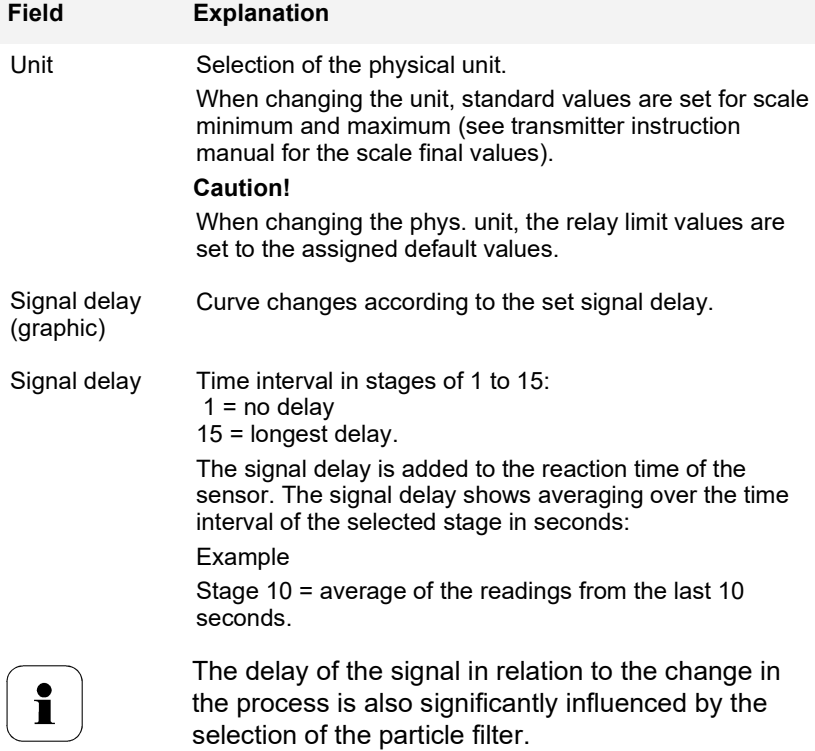

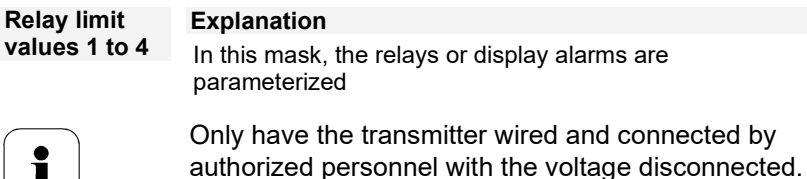

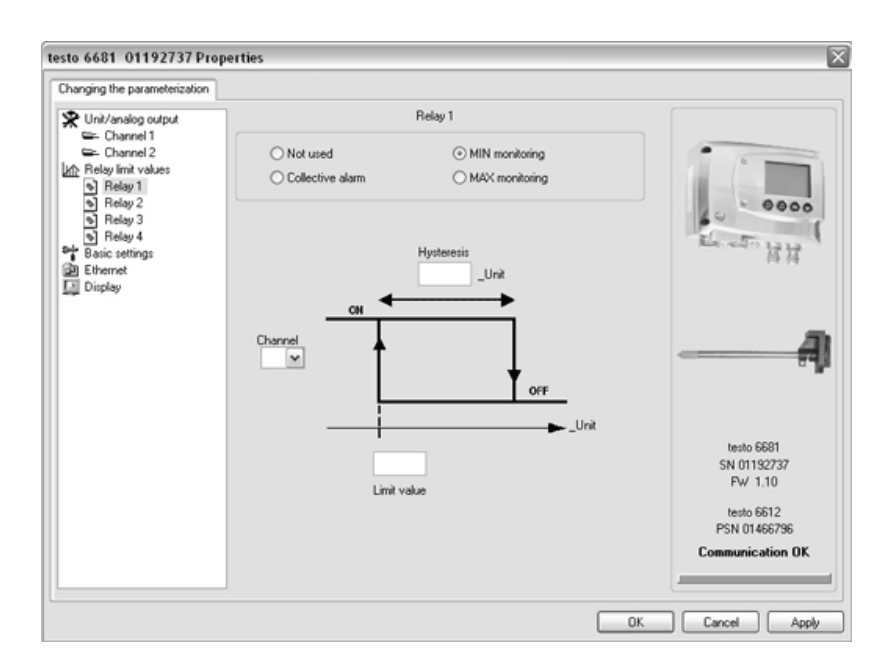

Relay x Four relays are available (optional).

Not used Relay is not used.

 $\blacksquare$ 

Hysteresis image and input options are hidden.

- Collective alarm A relay can be used as a collective alarm detector in the event that selected messages appear. See below for selection of the messages.
- MIN monitoring If switched to ON (NO contact) or OFF (NC contact) under the limit value; in the event of a subsequent exceeding of **limit value** plus **hysteresis**, it is switched to OFF (NO contact) or ON (NC contact).

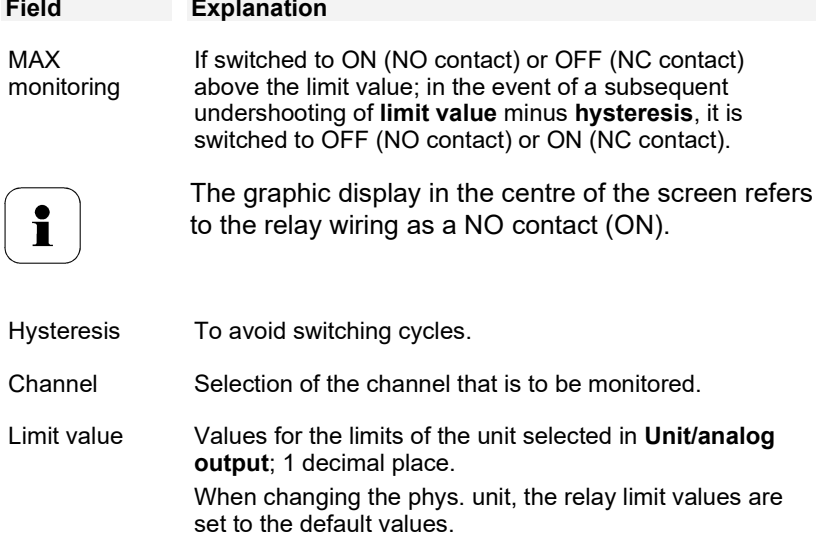

#### **Collective alarm Explanation** Selection of the messages (error, etc.) that should result in a collective alarm (OR linkage).

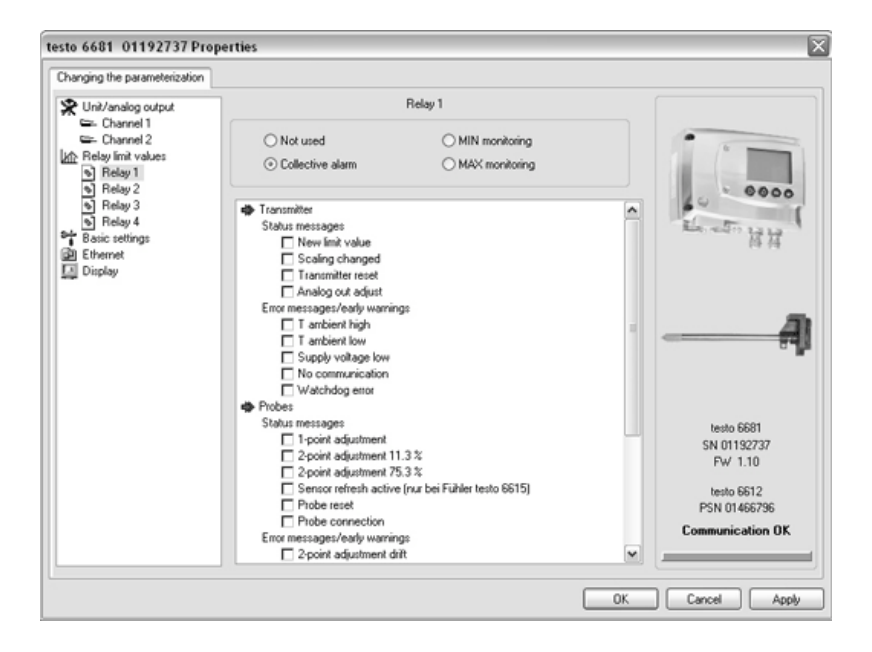

List field with checkboxes

Selection of which messages generated in the transmitter should be signalled as the collective alarm via the corresponding relay.

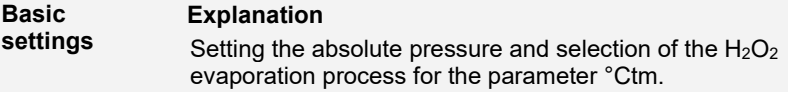

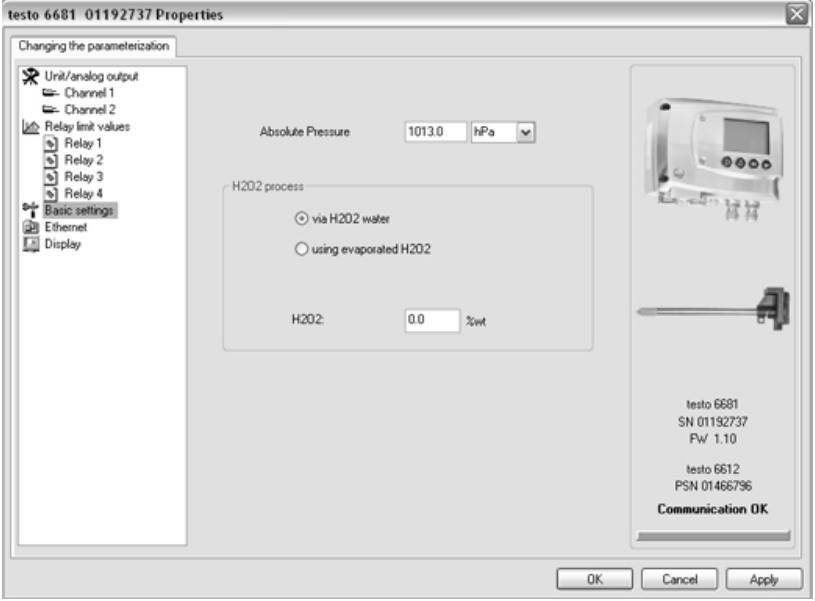

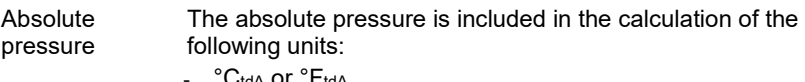

- UtdA Ol ErtdA
- g/kg or gr/lb
- $ppm<sub>V</sub>/\%$  vol.

H2O2 process The calculation of the mixture dewpoint unit °Ctm is dependent upon the type of the evaporation process:

- with passive vaporization:  $H_2O_2$  solution evaporates ( $\rightarrow$  $via H<sub>2</sub>O<sub>2</sub> water)$
- with active vaporization:  $H_2O_2$  solution is evaporated over a heated metal plate ( $\rightarrow$  with evaporated H<sub>2</sub>O<sub>2</sub>)
- Input field: Entering the weight proportion of the liquid  $H<sub>2</sub>O<sub>2</sub>$  compared to water in  $\%$ .

#### **Ethernet Explanation**

Networking the transmitters via Ethernet. For a multitude of applications, measurement data can be simultaneously recorded, documented and visualized.

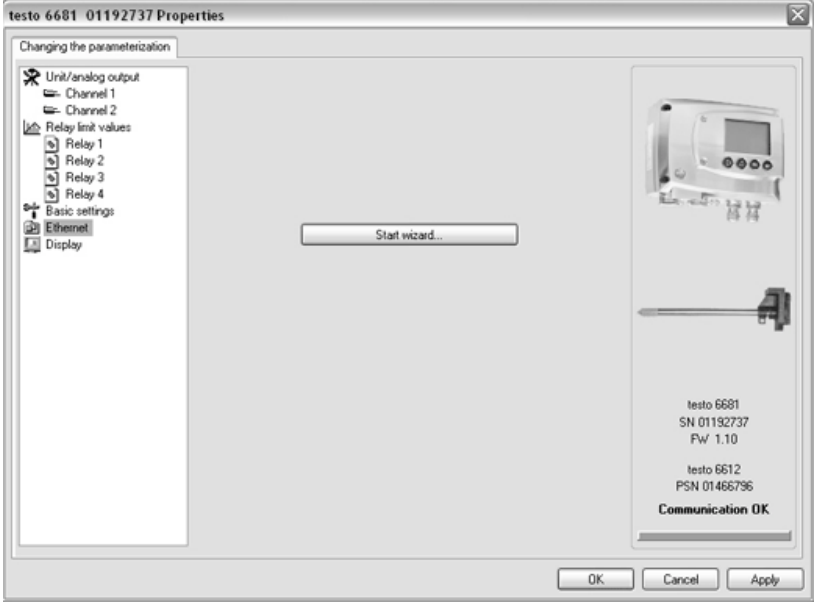

**Start wizard...** Address allocation for testo 6681 with Ethernet module

IP address Transmitter IP address

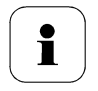

Before the automatic allocation of the IP address, the network cable must be connected to the transmitter (see *Vol 1, Chap. [1.3.4.4](#page--1-2)*).

If the instrument is being used as a Saveris participant:

- Saveris Base must be functional.
- Saveris-Base must be connected to the network.

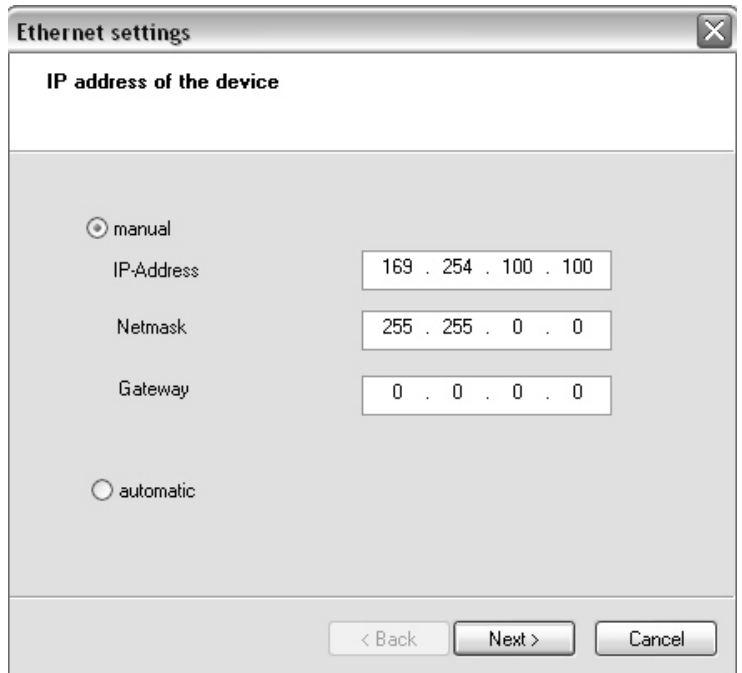

**IP address of the device** Address allocation for testo 6681 with Ethernet module

- **Manual** Define IP address of the transmitter
	- Enter netmask
	- Enter gateway
- **Automatic** Automatic allocation of the IP address

#### **IP address Saveris base IP address**

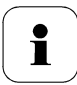

Only when using the transmitter Ethernet modules in Saveris mode

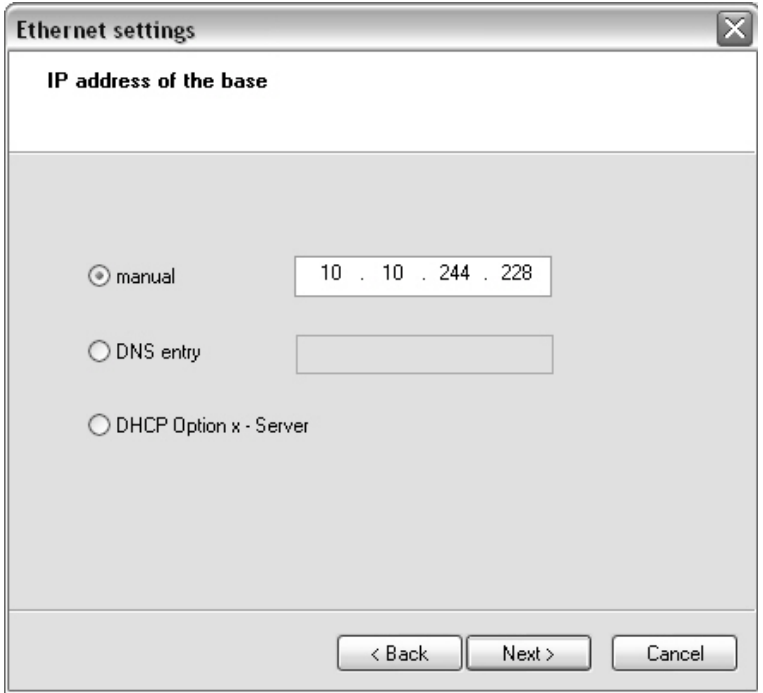

#### **IP address of Address allocation of the Saveris base. the base**

- **Manual** Take IP address from the menu window "InfoBase" of the Saveris base
	- Enter IP address

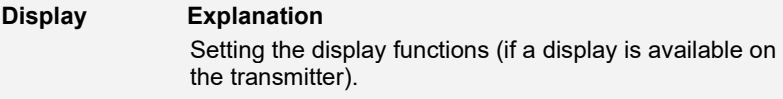

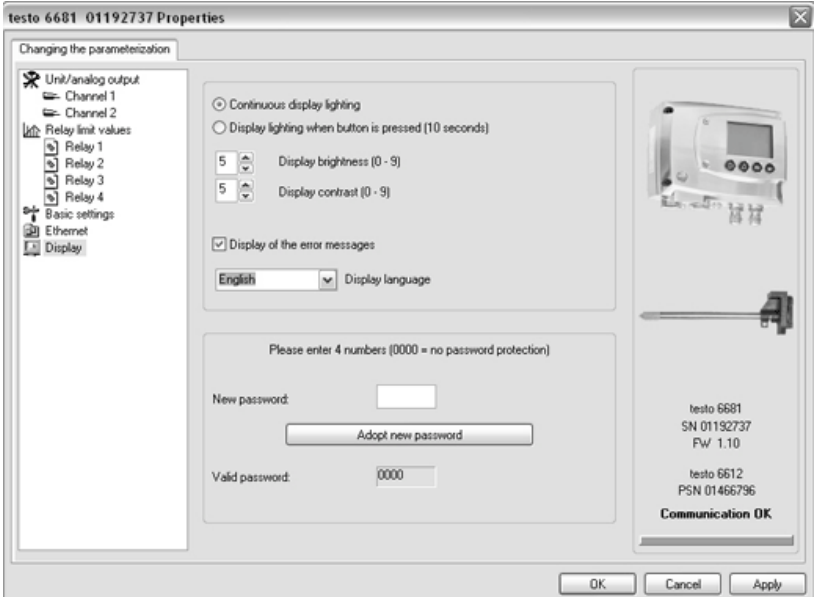

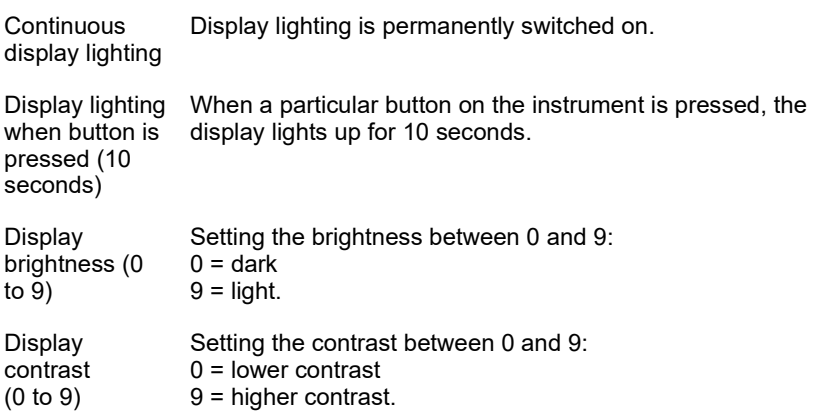

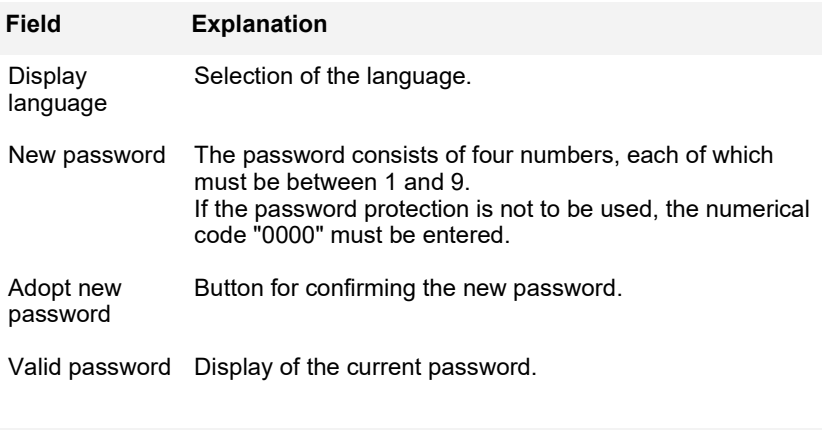

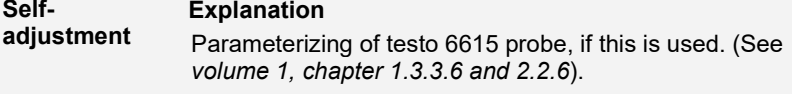

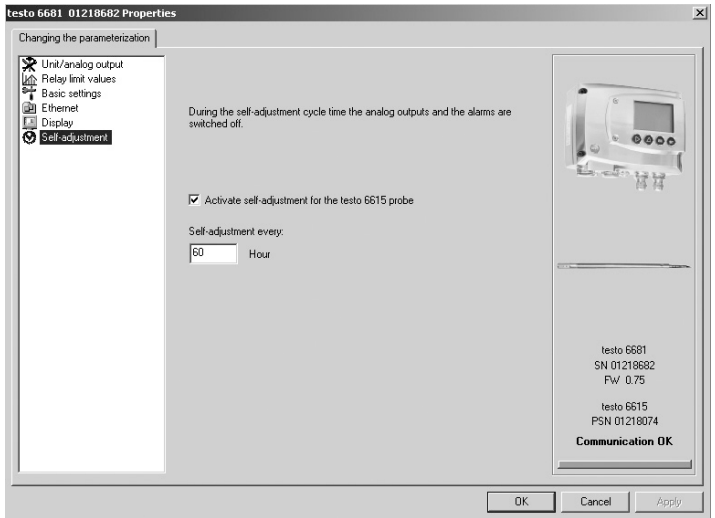

Activate selfadjustment

Perform adjustment of testo 6615 probe (autocorrection). The automatic self-adjustment is switched on, which means the probe performs an offset adjustment every x hours. The frequency is given in hours.

Selfadiustment every

Setting the cycletime in which the self-adjustment is to be performed.

In order to receive reliable readings during the calibration or equalization period of the  $\blacksquare$ probe, testo recommends the shortest possible cycle time.

A longer cycle time can be set in continous operation.

**Start selfadjustment** Start self adjustment at a defined time outside the cycle time.

**3** Click on **[Apply]**.

Changes are saved.

### <span id="page-61-0"></span>**4.3.2.2 Saving parameters**

Parameters can be saved in new parameter files.

- **1** Mark instrument/parameter file
- **2** Click on **File** > **Save as** in the menu bar.
- **3** Select storage location and enter the file name.
- **4** Click on **[Save]**.

The new parameter file is shown in the file list.

Only the parameters are saved from an instrument file, the history data are not adopted.

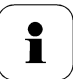

The original name (Instrument type, Serial number) is suggested with the current date/time as standard, e.g. "testo 6681 01234578 061120 1403.cfp".

For a standard installation, the files are saved under "C:\Documents and Settings\All Users\Shared Documents\P2A Software". The path can differ depending on the version of the operating system.

## **4.3.2.3 Open parameter file**

All parameter files stored in the standard directory path are automatically displayed in the file list when the software is started.

You can also open parameter files that are stored in other directories.

- **1** Click on **File** > **Open** in the menu bar.
- **2** Select the storage location and click on the requisite file.
- **3** Click on **[Open]**.

The selected file is opened. This can be changed and saved (see *chapter [3.3.2.2](#page-61-0)*).

### **4.3.2.4 Copying and pasting parameters**

The parameters of a parameter file can be transmitted to an instrument file or another parameter file from the same instrument type.

- **1** Select file whose parameters are to be copied.
- **2** Click on **Edit** > **Copy** in the menu bar.
- **3** Select the file which is to be modified.
- **4** Click on **Edit** > **Paste** in the menu bar.

The parameters are transmitted to the file.

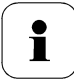

You can also use the common keyboard shortcuts for copying and pasting, i.e. CTRL C and CTRL V.

Parameters can also be transmitted using drag & drop, where you drag the icon of the parameter file onto the icon of the target instrument file.

### **4.3.2.5 Deleting instrument/parameter file**

Instrument/parameter files can be deleted from the file list.

- **1** Click on the file that is to be deleted with the right mouse button.
- **2** Select the command **Delete** in the context menu. The instrument or parameter file is deleted from the list.

## <span id="page-63-0"></span>4.3.3 Analyzing/testing the transmitter

In this section, you can test the outputs of the connected instrument, read off the limit values and reset the parameters to the factory settings.

The function is only available for instrument files.

## **4.3.3.1 Analyzing/testing the instrument**

- $\checkmark$  The required instrument file is marked.
- **1** Click on **[Test/analyze transmitter]**.

The **Properties of <Instrument type> <Serial number>** dialogue is opened with the **Test/analyze transmitter** register.

**2** Perform action:

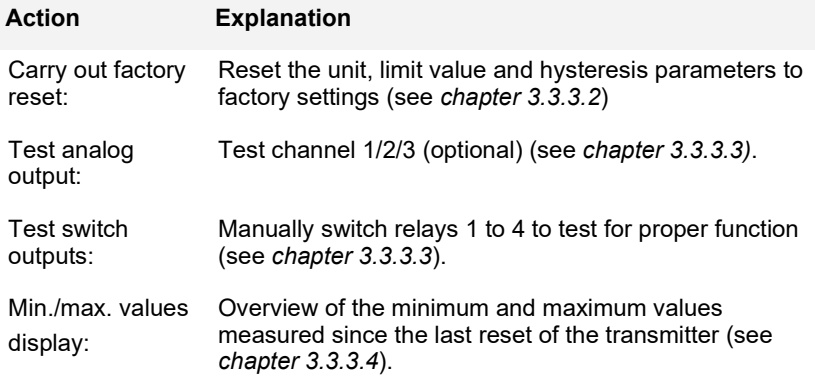

**3** Click on **[OK]** or **[Cancel]** to close the dialogue.

### <span id="page-63-1"></span>**4.3.3.2 Carry out factory reset**

- $\checkmark$  The required instrument file is marked.
- **1** Click on **[Test/analyze transmitter]**.

The **Properties of <Instrument type> <Serial number>** dialogue is opened with the **Test/analyze transmitter** register.

**2** Mark **Transmitter test**.

Current operating hours are shown.

- **3** Confirm control query to perform the reset. The values are reset to the customer-specific factory settings.
- **4** Click on **[OK]** or **[Cancel]** to close the dialogue.

## <span id="page-64-0"></span>**4.3.3.3 Testing channel 1/2/3 analog output**

 $\checkmark$  The required instrument file is marked.

#### **1** Click on **[Test/analyze transmitter]**.

The **Properties of <Instrument type> <Serial number>** dialogue is opened with the **Test/analyze transmitter** register.

#### **2** Mark channel and test values.

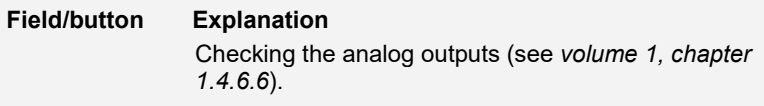

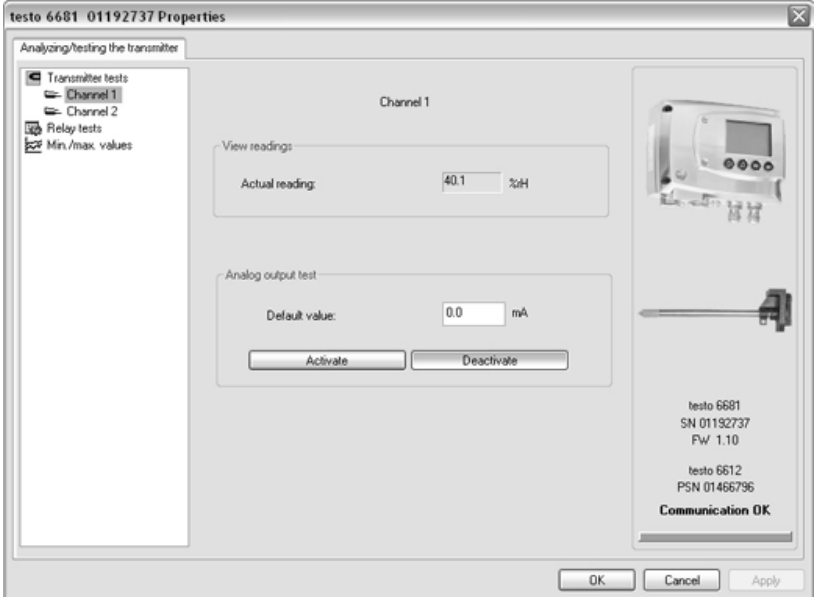

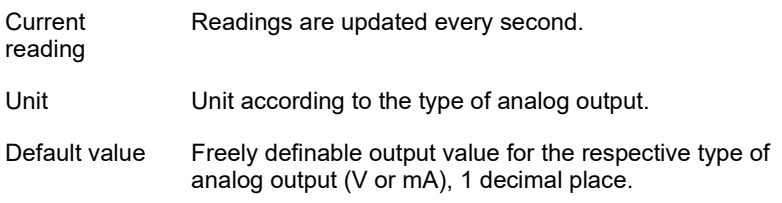

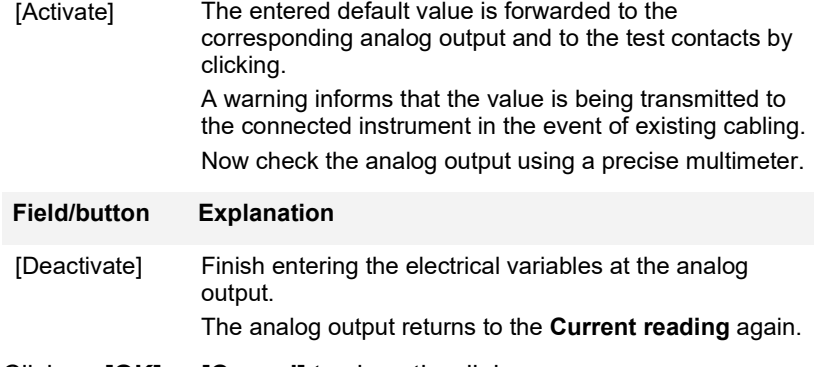

**3** Click on **[OK]** or **[Cancel]** to close the dialogue. The analog output returns to Measuring Mode again.

### <span id="page-65-0"></span>**4.3.3.4 Testing switch output relays 1 to 4**

- $\checkmark$  The required instrument file is marked.
- **1** Click on **[Test/analyze transmitter]**. The **Properties of <Instrument type> <Serial number>** dialogue is opened with the **Test/analyze transmitter** register.
- **2** Mark **Relay tests** and test the values.
- **Field/button Explanation**

Check the relay function (see *volume 1, chapte[r 1.4.6.6](#page--1-4)*).

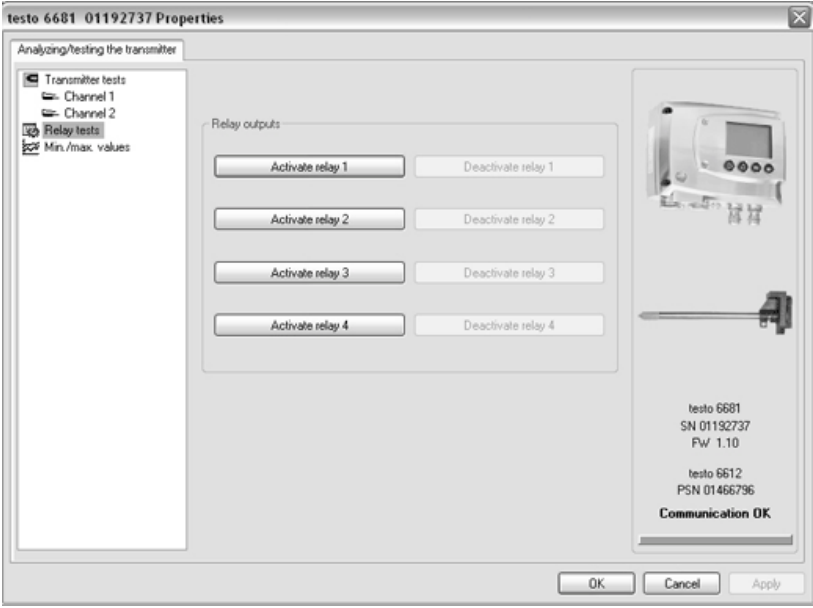

- [Activate relay n] Close contact. A warning informs that the value is being transmitted to a connected PLC, external display, etc. in the event of existing cabling.
- [Deactivate relay n] Open contact. A warning informs that the value is being transmitted to a connected PLC, external display, etc. in the event of existing cabling.
- **3** Click on **[OK]** or **[Cancel]** to close the dialogue.

The analog output returns to Measuring Mode again.

### **4.3.3.5 Displaying min./max. values**

The transmitter saves the minimum or maximum value for each channel (measured since the last voltage supply or since the last manual reset).

- $\checkmark$  The required instrument file is marked.
- **1** Click on **[Test/analyze transmitter]**.

The **Properties of <Instrument type> <Serial number>** dialogue is opened with the **Test/analyze transmitter** register.

#### **2** Mark **Min./max. values**.

#### **Field/button Explanation**

View the min./max. values of each channel.

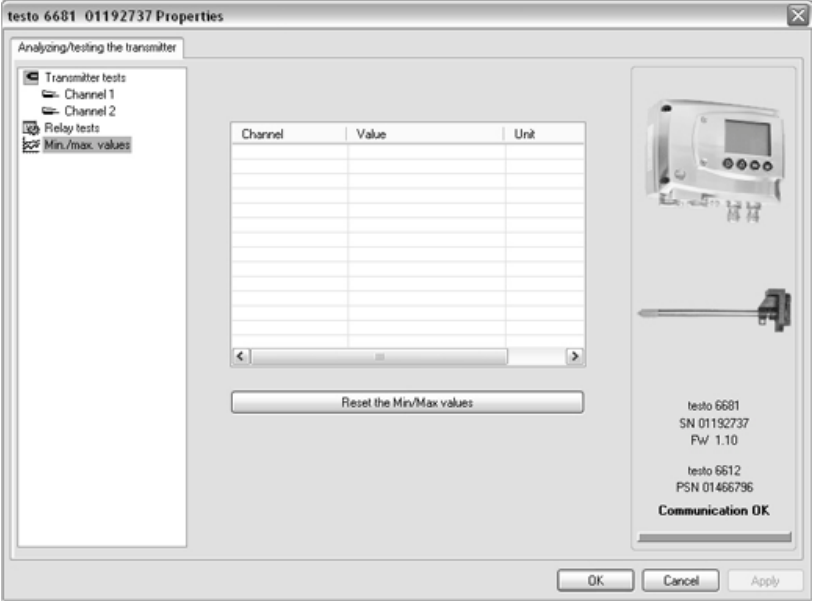

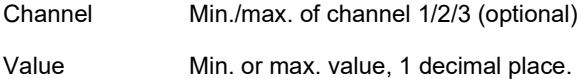

Unit Unit selected in **Unit/analog output**.

- **3** Reset **Min./max. values**.
- **4** Click on **[Reset the min./max. values]**.
- **5** Confirm control query to perform the reset. The values are reset to the default settings.
- **6** Click on **[OK]** or **[Cancel]** to close the dialogue.

## <span id="page-68-0"></span>4.3.4 Adjusting the transmitter

This function is used to adjust an attached instrument. The following adjustments may be carried out using the software:

- 1-point adjustment (offset)
- 2-point adjustment (upper and lower adjustment point)
- Analog adjustment (entry via assistant/wizard).

Also see *volume 1, chapter [1.3.3](#page--1-5)* for this.

## **4.3.4.1 1-point adjustment**

- **1** Expose the reference measuring instrument and the instrument to be adjusted to the same constant conditions and wait for equalization period to lapse.
- **2** Mark the instrument file of the connected instrument.
- **3** Click on **[Adjusting the transmitter]**.

The **Properties of <Instrument type> <Serial number>** dialogue is opened with the **Adjusting the transmitter** register.

- **4** Enter reference value and click on **[Carry out 1-point adjustment]**.
- **5** Confirm confirmation request The adjustment is carried out.

**Field Explanation**

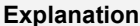

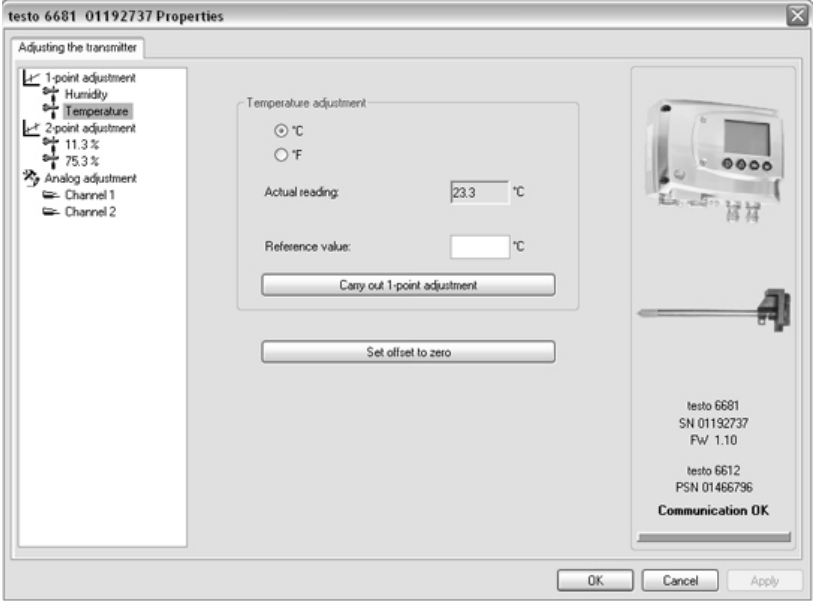

°C/°F Selection of the unit; only for temperature adjustment.

Current Reading in °C/°F or % RH.

- reading Readings are updated every second. Reference value Entry of the read-off value from the reference measuring instrument. Permissible entries: max. 5 % RH deviation max. 2 K (°C) deviation
- Click on [Set offset to zero] to reset a transmitted reference value. The current reading is used again.
- **6** Click on **[OK]** or **[Cancel]** to close the dialogue.

## **4.3.4.2 2-point adjustment**

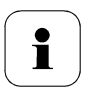

Also see *volume 1, chapter [1.3.3.3](#page--1-4)*.

- **1** Expose the reference measuring instrument and the instrument to be adjusted to the same constant conditions and wait for equalization period to lapse.
- **2** Mark the instrument file of the connected instrument.
- **3** Click on **[Adjusting the transmitter]**. The **Properties of <Instrument type> <Serial number>** dialogue is opened with the **Adjusting the transmitter** register.
- **4** Mark **11.3 %**, enter the reference value for the lower adjustment point and click on **[Lower adjustment point]**.

The adjustment is carried out.

**5** Mark **75.3 %**, enter the reference value for the upper adjustment point and click on **[Upper adjustment point]**.

The adjustment is carried out.

#### **Field Explanation**

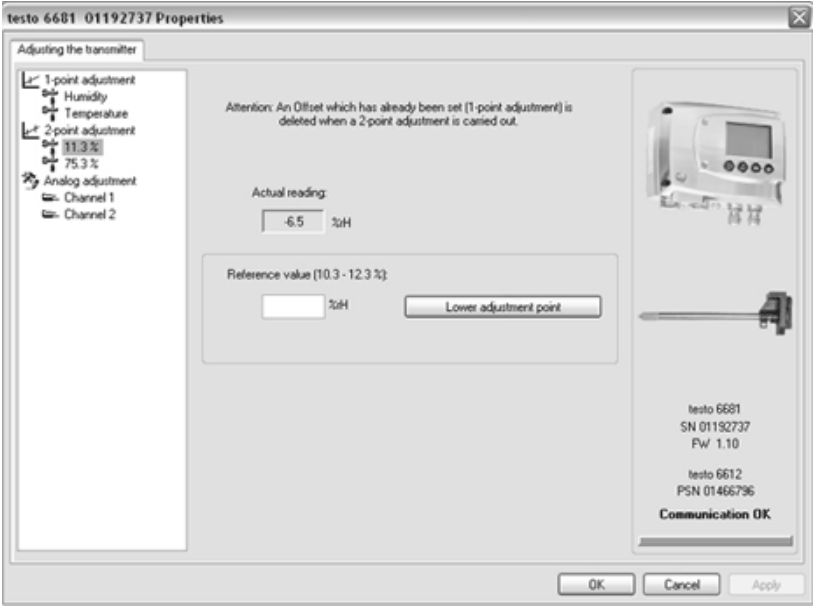

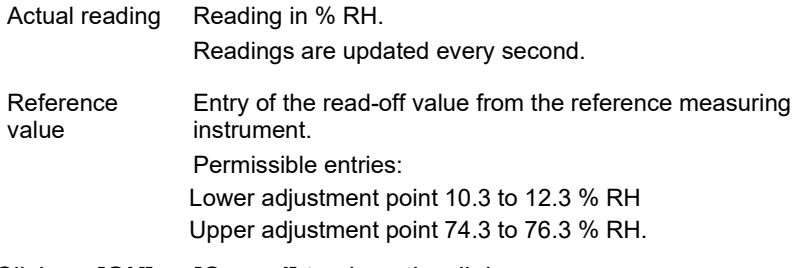

**6** Click on **[OK]** or **[Cancel]** to close the dialogue.
### **4.3.4.3 Adjusting the analog output**

- **1** Connect precision multimeter (see *volume 1, chapter [1.3.3.4](#page--1-0)*).
- **2** Mark the instrument file of the connected instrument.
- **3** Click on **[Adjusting the transmitter]**. The **Properties of <Instrument type> <Serial number>** dialogue is opened with the **Adjusting the transmitter** register.
- **4** Click on **[Start wizard…]** and follow the instructions of the wizard. The adjustment is performed when the wizard is closed.

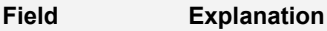

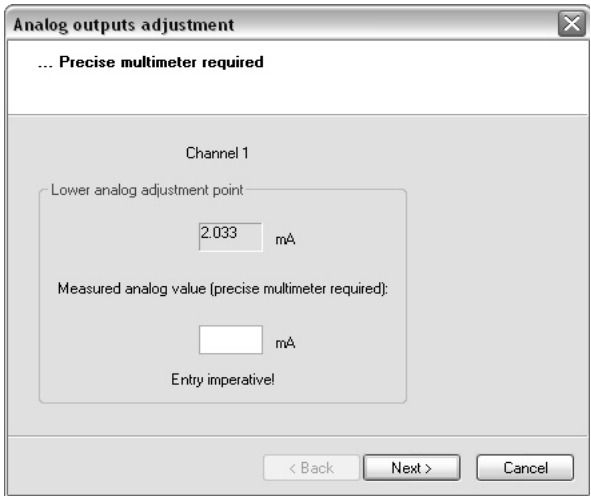

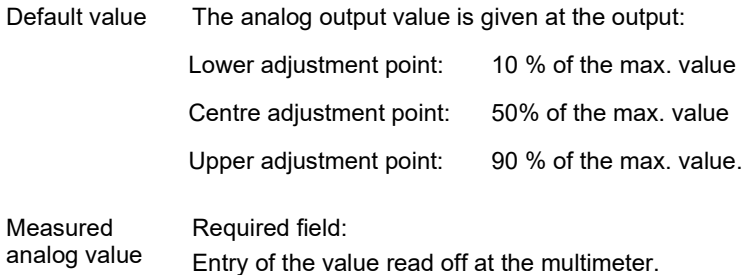

## 4.3.5 Transmitter history

Parameterizations, adjustment processes and messages that have occurred are registered in the transmitter with an operating hours stamp.

In the history overviews (explained later in more detail), past processes and events can be made visible.

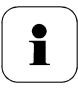

For parameter changes or adjustments that are performed directly at the instrument (via the user menu), "Transmitter" is entered in the **User** field and only the operating hour is entered in the **Date/time** field instead of operating hour/date**/**time.

For entries that are performed using the P2A software, the name of the user logged into Windows appears in the **User** field, while the operating hour is shown in the **Date/time** field.

- **1** Mark the instrument file of the connected instrument.
- **2** Click on **[Transmitter history]** button.

The "**Properties of <Instrument type> <Serial number>**" dialogue is opened with the **Transmitter history** register.

**3** Click on the required entry in the list to change the display.

#### **Parameterization history Explanation**

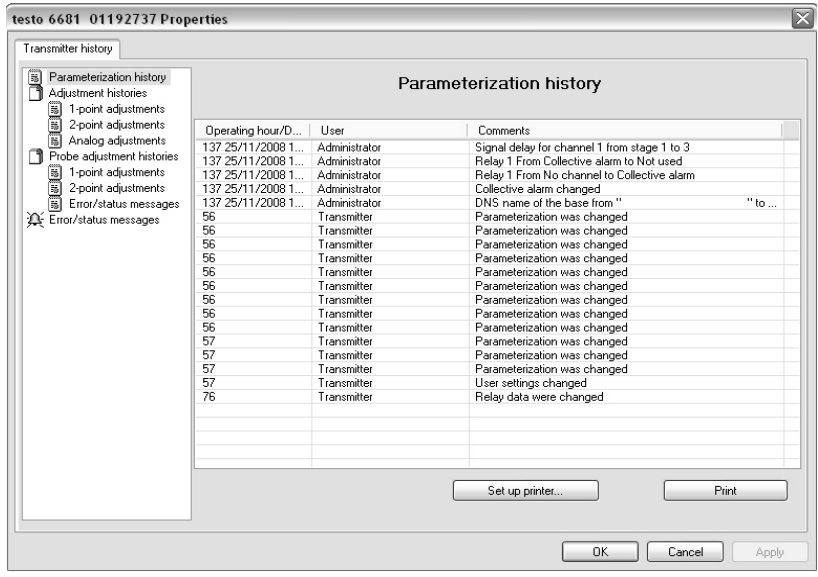

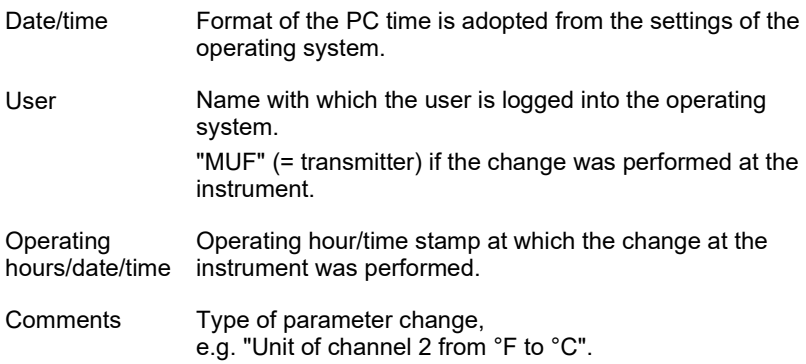

#### **Adjustment histories Explanation**

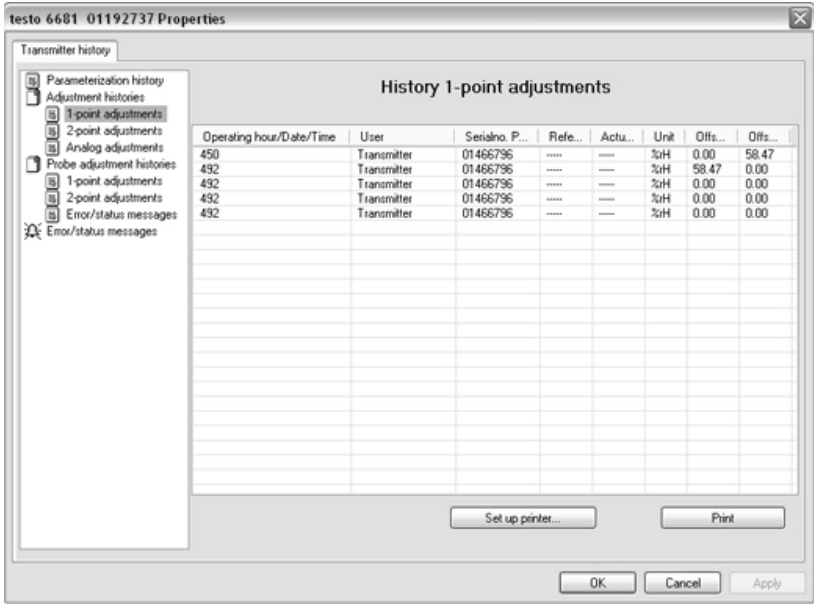

### Selection: **1-point adjustments**/**2-point adjustments**/**Analog adjustments**.

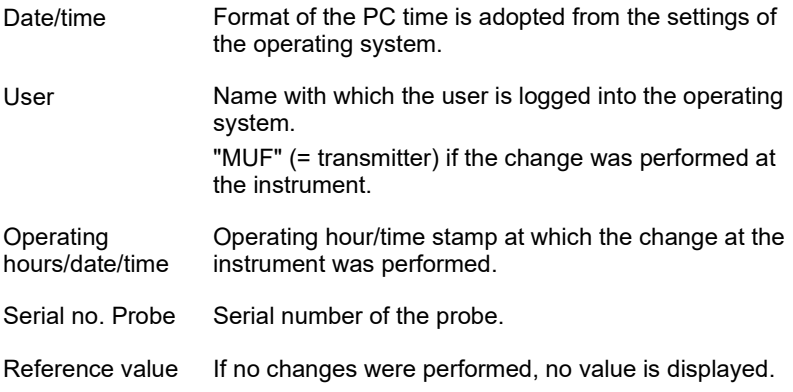

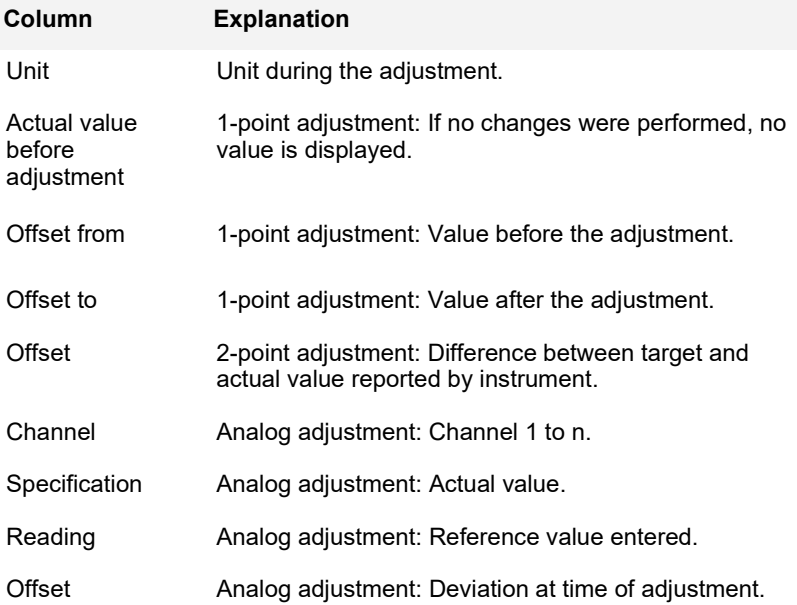

#### **Error/status messages Explanation**

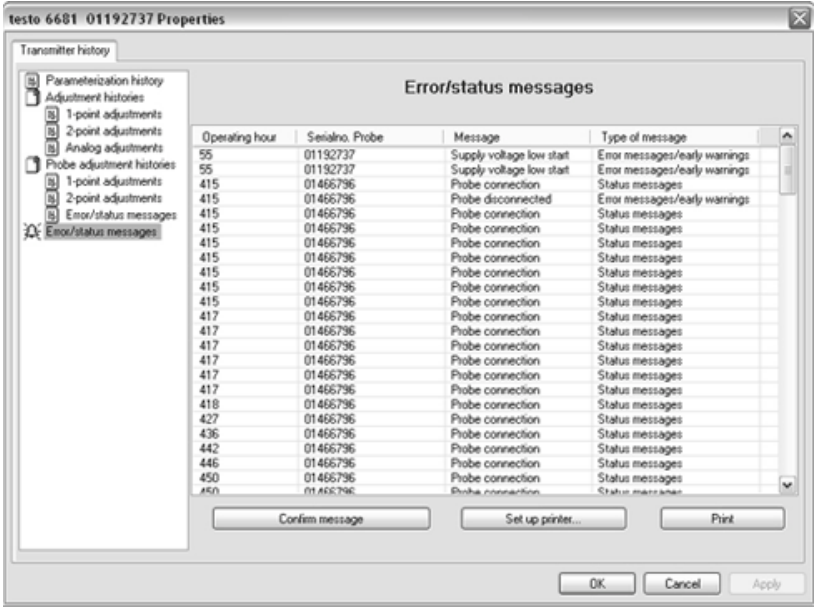

The table is shown only for error and status messages that were generated in the transmitter and were transferred and saved there via the connection to the P2A software.

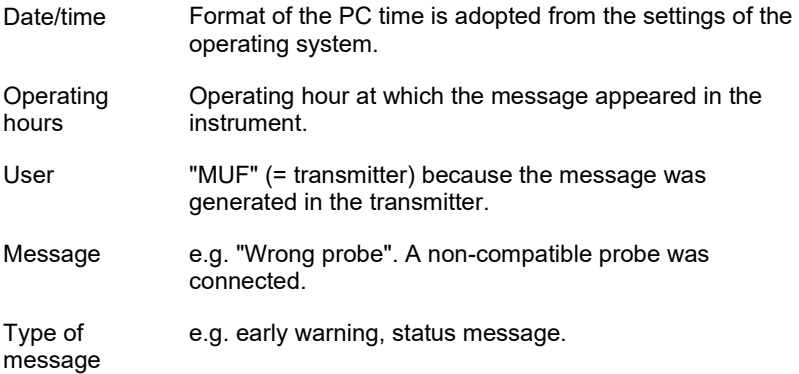

To print out the history data, click on **[Print]**.

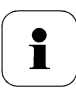

The printing job is automatically sent to the default printer for the operating system.

The printout can be edited using **[Set up printer…]**.

**4** Click on **[OK]** or **[Cancel]** to close the dialogue.

# **5 Tips and assistance**

## **5.1 Questions and answers**

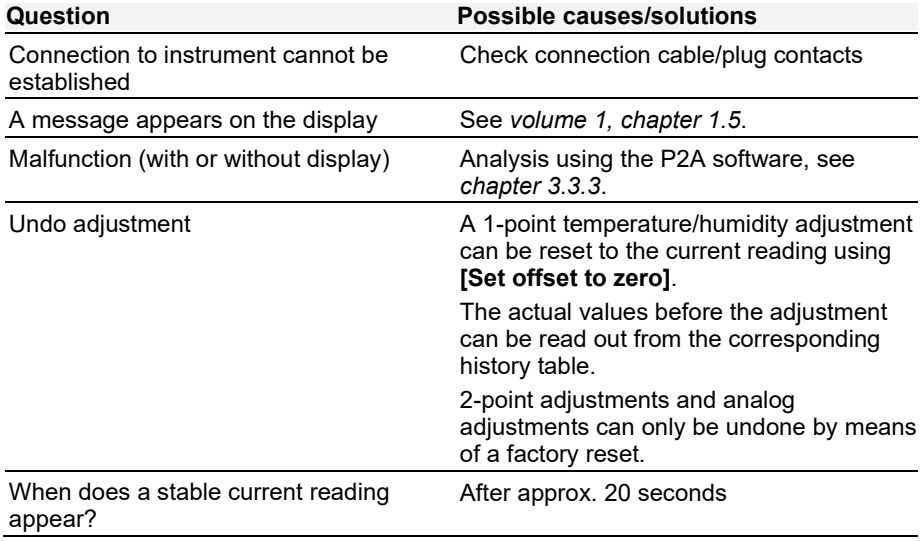

If we could not answer your question, please contact your dealer or Testo Customer Service. For contact data, see back of this document or web page www.testo.com/service-contact

## **5.2 Accessories and spare parts**

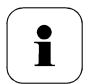

An overview of the probes that can be used with the testo 6681 can be found in *volume 1, chapter [1.2.2](#page--1-2)*.

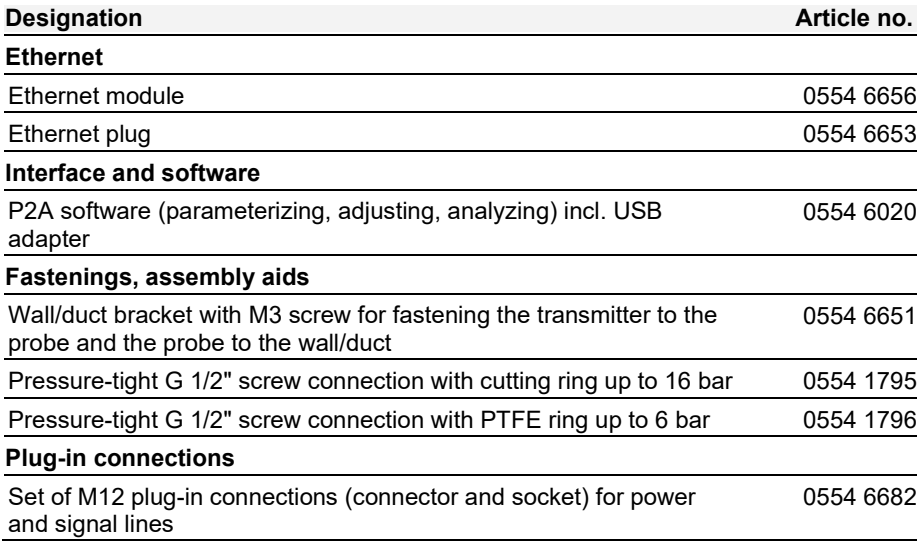

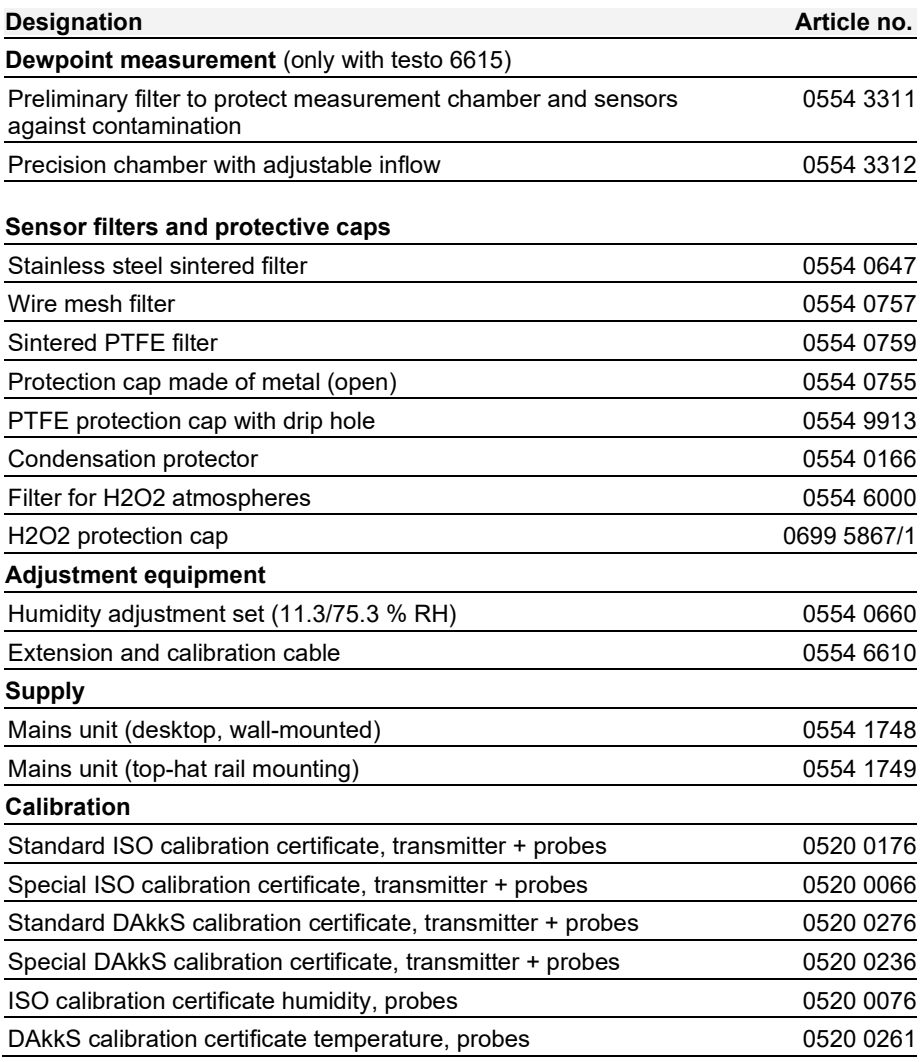

## 5.2.1 Ordering options for testo 6681 transmitter (0555 6681)

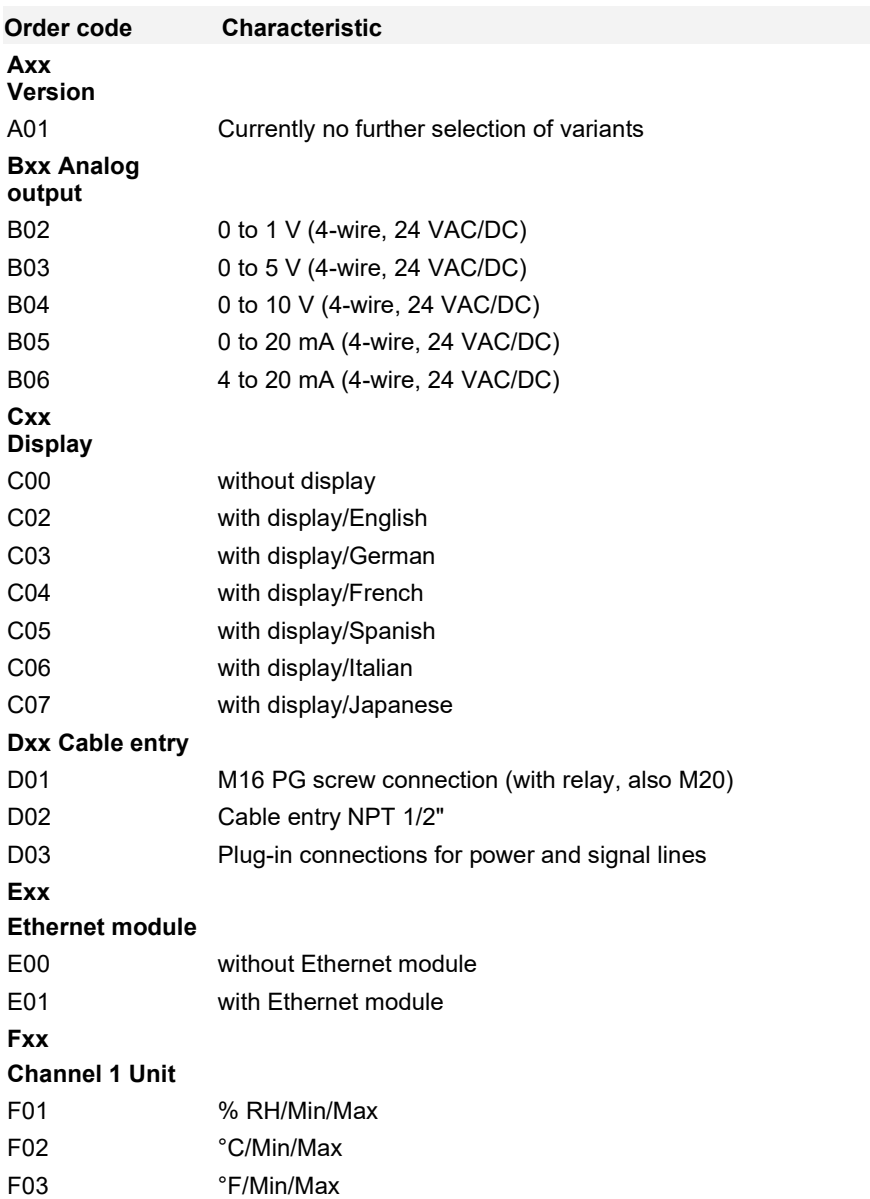

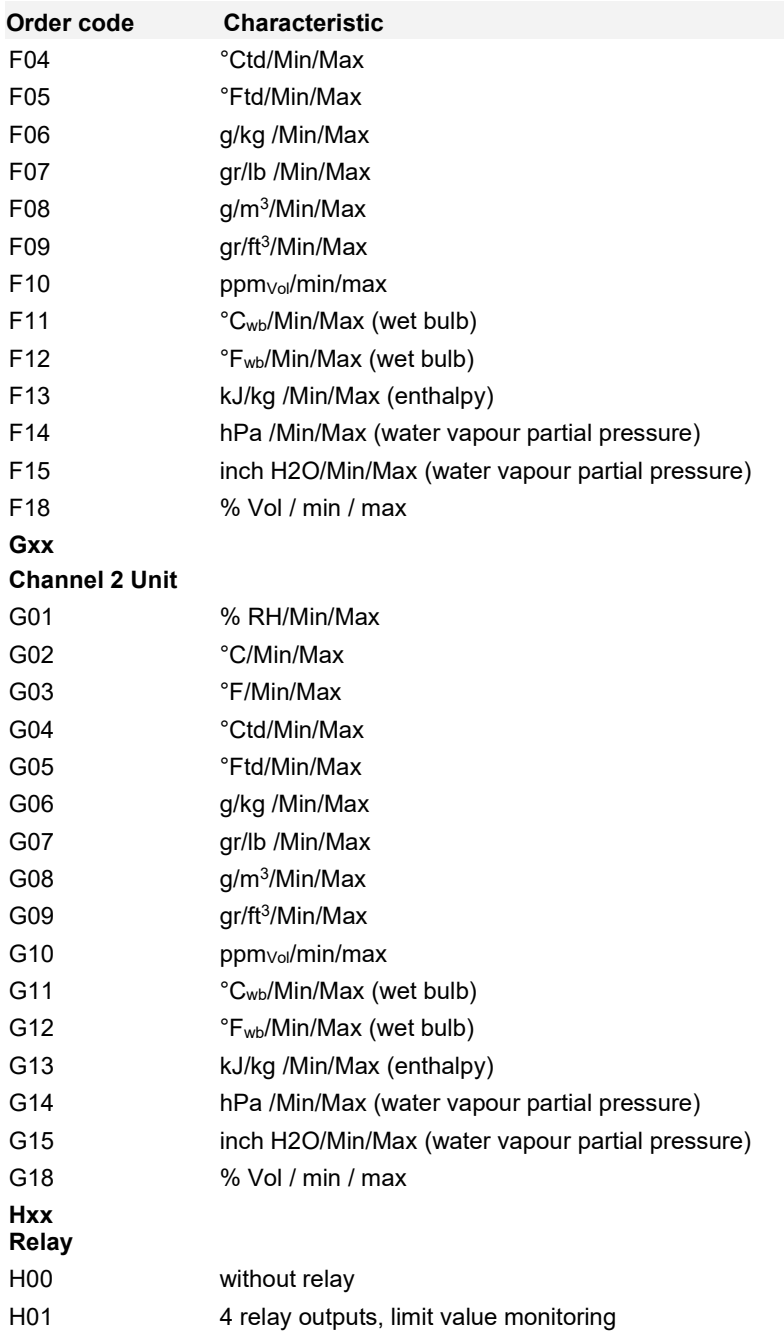

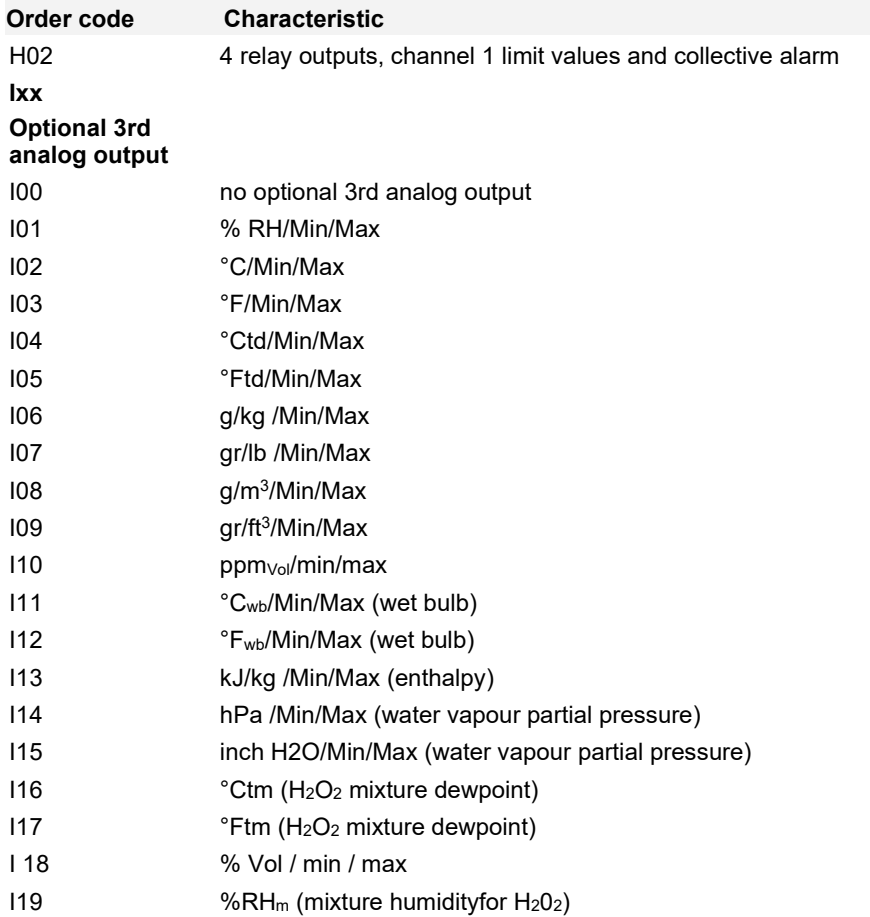

## 5.2.2 Ordering options for testo 6610 probes (0555 6610)

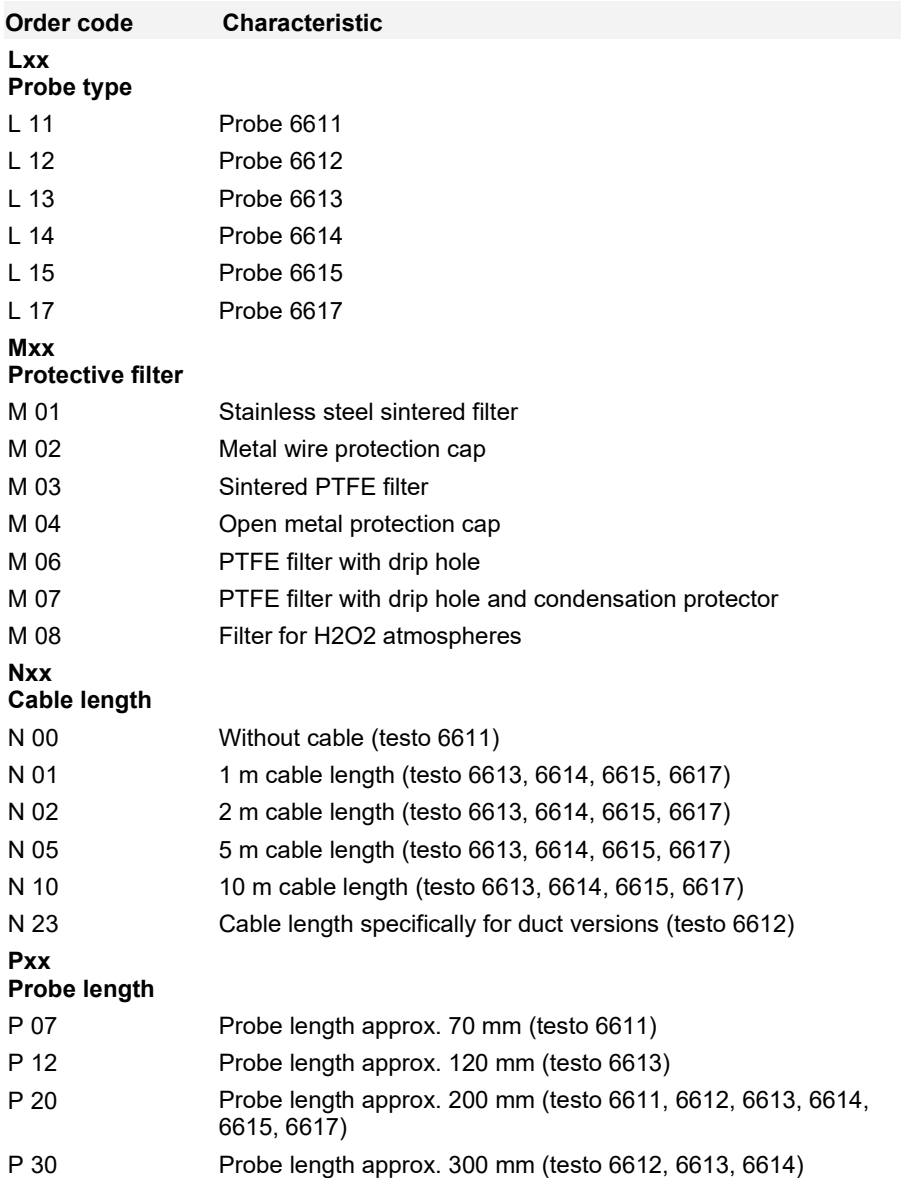

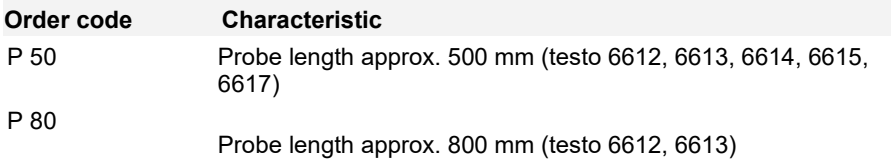

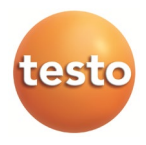

### **Testo SE & Co. KGaA**

Celsiusstr. 2 79822 Titisee-Neustadt Germany Phone: +49 7653 681-0 E-Mail: *[info@testo.de](mailto:info@testo.de) [www.testo.com](http://www.testo.com/)*

0970 6687 en 06